**ขอแสดงความยินดี คุณและเครื่อง MacBook Pro ของคุณถูกสร้างขึ้นมาเพื่อกันและกัน**

## ขอต้อนรับเข้าสู่ MacBook Pro

www.apple.com/th/macbookpro

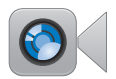

#### กล้อง FaceTime HD ติดตั้งในตัว

โทรผ่านจอภาพไปยัง iPad, iPhone, iPod touch หรือ Mac รุ่นล่าสุด

ศนย์ความช่วยเหลือ Q facetime

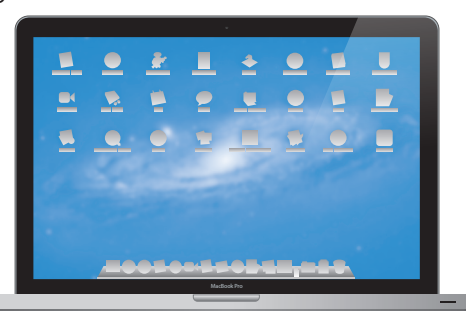

I/O ความเร็วสูงของ Thunderbolt ต่อกับอุปกรณ์และ จอแสดงผลสมรรถนะ g 1 ศนย์ความช่วยเหลือ Q (thunderbolt)

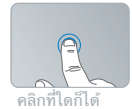

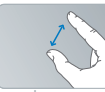

#### จีบเพื่อชม

หมุนภาพ

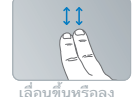

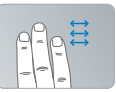

ปัตระหว่างแอปฯ แบบเต็มหน้าจอ

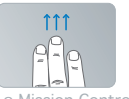

ด Mission Control

แทร็คแพดแบบ Multi-Touch

ใช้ท่าทางเช่นท่าทางเหล่านี้เพื่อควบคุม Mac

ศนย์ความช่วยเหลือ

Q gestures

#### OS X Lion www.apple.com/th/macosx

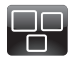

Mission Control ภาพมมสงเพื่อด สิ่งที่กำลังเกิดขึ้นบน Mac

ศูนย์ความช่วยเหลือ  $\overline{\circ}$ mission control

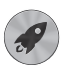

Launchpad เข้าถึงแอปพลิเคชันทั้งหมด ของคณในที่เดียว

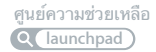

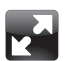

เต็มหบ้าจอ ปรับแอปพลิเดชับเต็ม หน้าจอด้วยการคลิกหนึ่งครั้ง

ศูนย์ความช่วยเหลือ Q full screen

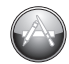

Mac App Store วิธีที่ดีที่สุดเพื่อค้นหา

และดาวน์โหลด แลปพลิเคชั่นสำหรับ Mac

ศูนย์ความช่วยเหลือ Q mac app store

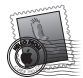

Mail จัดกลุ่มข้อความของคณ

ตามการสบทบา

ศนย์ความช่วยเหลือ Q (mail

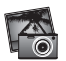

iPhoto จัดแจง แก้ไขและ แบ่งปันรูปถ่ายของคณ

วิธีใช้ iPhoto Q photos

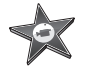

iMovie แปลงโฮมวิดีโอเป็บ โฮมบล็อดบาสเตอร์

วิธีใช้ iMovie Q movie

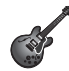

GarageBand สร้างงาบเสียงอับบ่าทึ่ง ได้อย่างง่ายดาย

วิธีใช้ GarageBand Q (record)

## **สารบัญ**

## **บทที่ 1: [พร้อม ตั้งค่า ไป](#page-6-0)**

- [อะไรอยู่ในกล่อง](#page-8-0)
- [การติดตั้ง](#page-8-0) MacBook Pro
- การตั้งให้MacBook Pro [เข้าสู่สถานะพักเครื่องหรือปิดเครื่อง](#page-15-0)

## **บทที่ 2: [ใช้ชีวิตร่วมกับ MacBook Pro](#page-18-0)**

- [คุณลักษณะพื้นฐานของ](#page-19-0) MacBook Pro
- [คุณลักษณะแป้นพิมพ์ของ](#page-21-0) MacBook Pro
- [พอร์ตบน](#page-23-0) MacBook Pro
- [การใช้แทร็คแพดแบบ](#page-25-0) Multi-Touch
- [การใช้แบตเตอรี่](#page-29-0) MacBook Pro
- **31 การขอคำตอบ**

## **บทที่ 3: [เพิ่มศักยภาพของ MacBook Pro](#page-34-0)**

- [การเปลี่ยนไดรฟ์ฮาร์ดดิสก์](#page-36-0)
- [การติดตั้งหน่วยความจำ](#page-44-0) เพิ่มเติม

## **บทที่ 4: [มีปัญหา พบวิธีแก้ไข](#page-50-0)**

- [วิธีการป้องกัน](#page-51-0)
- ปัญหาที่ทำ [ให้คุณไม่สามารถใช้MacBook](#page-52-0) Pro ได้
- การซ่อมแซม [การคืนค่าการติดตั้งหรือการติดตั้งซอฟต์แวร์Mac](#page-55-0) OS X อีกครั้ง
- **61 การใช้ Apple Hardware Test**
- [ปัญหาเกี่ยวกับการเชื่อมต่ออินเทอร์เน็ต](#page-60-0)
- [ปัญหาที่เกิดกับการสื่อสาร](#page-63-0) Wi-Fi
- [การรักษาซอฟต์แวร์ของคุณให้ทันสมัย](#page-64-0)
- [เรียนรู้เกี่ยวกับการบริการและการสนับสนุนเพิ่มเติม](#page-65-0)
- [การค้นหาหมายเลขประจำ](#page-68-0) เครื่องของคุณ

## **บทที่ 5: [สุดท้าย แต่ยังไม่ใช่ท้ายที่สุด](#page-70-0)**

- [ข้อมูลความปลอดภัยที่สำ](#page-71-0) คัญ
- [ข้อมูลการจัดการที่สำ](#page-76-0) คัญ
- การทำ [ความเข้าใจเกี่ยวกับการยศาสตร์\(Ergonomics\)](#page-78-0)
- Apple [และสภาพแวดล้อม](#page-80-0)
- [Regulatory](#page-81-0) Compliance Information

# <span id="page-6-0"></span>**พร้อม ตั้งค่า ไป**

**1**

**[www.apple.com/th/macbookpro](http://www.apple.com/th/macbookpro)**

**Help Center       Migration Assistant**

MacBook Pro ถูกออกแบบมาเพื่อให้คุณสามารถติดตั้งได้อย่างรวดเร็วและเริ่มใช้งาน ได้ทันทีถ้าคุณไม่เคยใช้MacBook Pro มาก่อนหรือยังใหม่กับคอมพิวเตอร์Mac กรุณา อ่านบทนี้สำ หรับคำ แนะนำ เกี่ยวกับการเริ่มต้น

**สิ่งสำคัญ:** ให้อ่านคำ แนะนำ การติดตั้งทั้งหมด (และข้อมูลด้านความปลอดภัยเริ่มใน [หน้า](#page-71-1) 72) อย่างรอบครอบก่อนเริ่มใช้คอมพิวเตอร์ของคุณ

ถ้าคุณเป็นผู้ใช้ที่มีประสบการณ์แล้ว คุณอาจรู้พอที่เริ่มต้นใช้งานแล้ว แน่ใจว่าคุณอ่าน ข้อมูลในบทที่ 2 "ชีวิตมันส์ๆ กับ MacBook Pro ของคุณ" เพื่อค้นหาคำ ตอบเกี่ยวกับ คุณลักษณะใหม่ของ MacBook Pro

สามารถค้นหาคำ ตอบสำ หรับคำ ถามหลาย ๆ คำ ถามได้ใน Help Center สำ หรับข้อมูล เกี่ยวกับการใช้Help Center ให้ดูที่ ["การขอคำ](#page-30-1) ตอบ" ที่หน้า 31 สามารถดูข้อมูลล่าสุด เกี่ยวกับ MacBook Pro ของคุณได้ในเว็บไซต์ความช่วยเหลือของ Apple ที่ [www.apple.com/asia/support/macbookpro](http://www.apple.com/asia/support/macbookpro) Apple อาจวางจำ หน่ายซอฟต์แวร์ ระบบเวอร์ชันใหม่และข้อมูลอัพเดตของบริษัท ดังนั้นภาพที่แสดงในหนังสือเล่มนี้อาจแตก ต่างจากสิ่งที่คุณเห็นบนหน้าจอเล็กน้อย

## <span id="page-8-0"></span>อะไรอยู่ในกล่อง

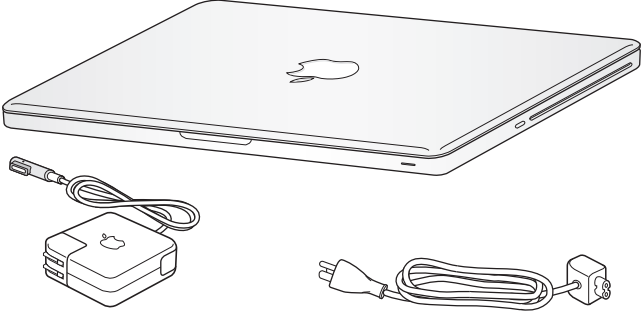

อะแดปเตอร์ไฟ MagSafe ขนาด 85 วัตต์ สายไฟ AC

## การติดตั้ง MacBook Pro

MacBook Pro ถูกออกแบบมาเพื่อให้คุณสามารถติดตั้งได้อย่างรวดเร็วและเริ่มใช้งานได้ ทันที หน้าต่อไปนี้จะนำคุณผ่านเข้าสู่ขั้นตอนการติดตั้ง รวมถึงงานต่าง ๆ เหล่านี้คือ:

- Â การเสียบปลั๊ กอะแดปเตอร์ไฟ MagSafe ขนาด 85 วัตต์
- การเชื่อมต่อสายเคเบิลและการเข้าถึงเครือข่าย
- Â การเปิดเครื่อง MacBook Pro
- การกำหนดค่าบัญชีผู้ใช้และค่าติดตั้งอื่น ๆ โดยใช้ Setup Assistant
- Â การติดตั้งเดสก์ท็อป Mac OS X และค่าปรับแต่งอื่นๆ

**สิ่งสำคัญ:** ลอกฟิล์มป้องกันรอบ ๆ อะแดปเตอร์ไฟ MagSafe 85 วัตต์ออกก่อน ติดตั้ง MacBook Pro ของคุณ

#### **ขั้นที่ 1: เสียบปลั๊ กอะแดปเตอร์ไฟ MagSafe ขนาด 85 วัตต์เพื่อจ่ายไฟให้กับ MacBook Pro และชาร์จแบตเตอรี่**

ตรวจดูให้แน่ใจว่าได้เสียบปลัก AC เข้ากับอะแดปเตอร์ไฟจนสุดแล้วและขาของปลัก AC นั้นอยู่ในตำแหน่งที่ต่อออกมาอย่างสมบูรณ์ เสียบปลัก AC ของอะแดปเตอร์ไฟเข้ากับ เต้าเสียบไฟและเชื่อมต่อเข้ากับพอร์ตไฟ MagSafe เมื่อขั้วต่อ MagSafe เข้าใกล้กับ พอร์ต คุณจะรู้สึกถึงแรงแม่เหล็กดึงเข้าไป

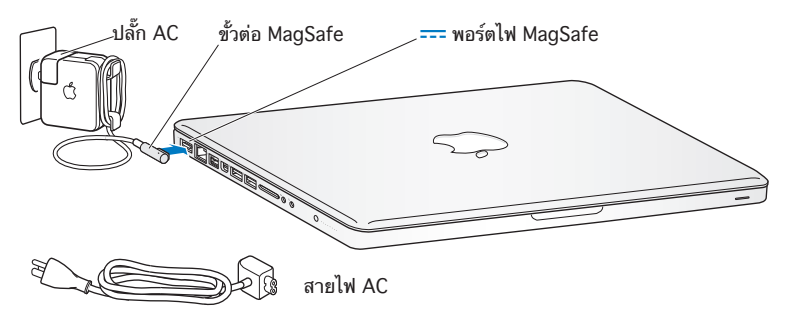

ในการขยายการเข้าถึงของอะแดปเตอร์ไฟ ให้เปลี่ยนปลัก AC ด้วยสายไฟ AC ก่อนอื่นให้ ออกแรงดึงปลั๊ ก AC ขึ้นเพื่อถอดออกจากอะแดปเตอร์จากนั้นให้ต่อสายไฟ AC เข้ากับ อะแดปเตอร์โดยให้แน่ใจว่าติดแน่น

เมื่อถอดอะแดปเตอร์ไฟออกจากเต้าเสียบหรือจากคอมพิวเตอร์ ให้ดึงที่ปลัก ไม่ใช่สายไฟ

ครั้งแรกเมื่อคุณต่ออะแดปเตอร์เข้ากับ MacBook Pro ไฟแสดงสถานะบนช่องต่อ MagSafe เริ่มเรืองแสง ไฟสีเหลืองแสดงว่าแบตเตอรี่กำ ลังชาร์จ ไฟสีเขียวแสดงว่า แบตเตอรี่ชาร์จไฟเต็มแล้ว หากคุณไม่เห็นไฟดวงใดสว่างขึ้น ตรวจดูให้แน่ใจว่าขั้วต่อนั้น อยู่ในตำแหน่งที่ถูกต้องและได้เสียบปลักอะแดปเตอร์ไฟเรียบร้อย

#### ขั้นที่ 2: การเชื่อมต่อกับเครือข่ายแบบไร้สายหรือมีสาย

- เมื่อต้องการใช้เครือข่ายไร้สายที่มีในเทคโนโลยี 802.11n Wi-Fi อย่ภายในตัว โปรด ตรวจสอบให้แน่ใจว่าสถานีฐานไร้สายถูกเปิดอยู่ และคุณทราบชื่อของเครือข่าย หลังจาก ที่เปิดเครื่อง MacBook Pro ของคุณ Setup Assistant จะนำ คุณผ่านเข้าสู่ขั้นตอน การเชื่อมต่อ สำ หรับเคล็ดลับการแก้ไขปัญหา ให้ดูใน หน้า 64
- Â วิธีใช้การเชื่อมต่อแบบมีสาย ให้เชื่อมต่อปลายสายสายเคเบิลอีเธอร์เน็ตด้านหนึ่งเข้ากับ MacBook Pro ของคุณและปลายอีกด้านหนึ่งเข้ากับโมเด็มต่อสายเคเบิล โมเด็ม DSL หรือเครือข่าย

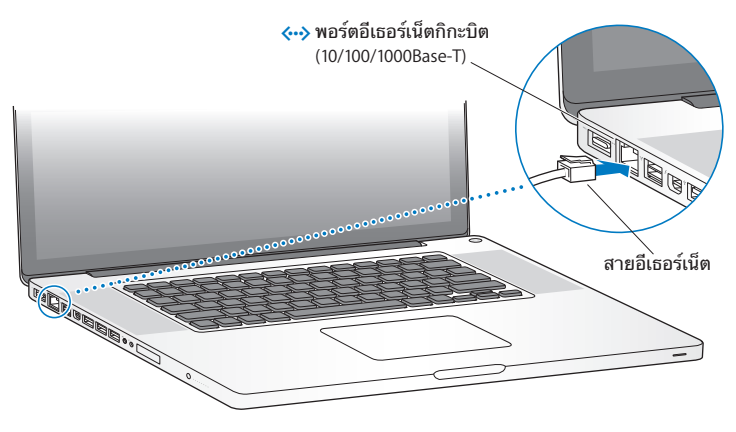

ขั้นที่ 3: กดปุ่มเปิด-ปิดเครื่อง (⊍) สั้น ๆ เพื่อเปิดใช้งาน MacBook Pro ของคุณ คุณจะได้ยินเสียงขณะที่คุณเปิดเครื่อง

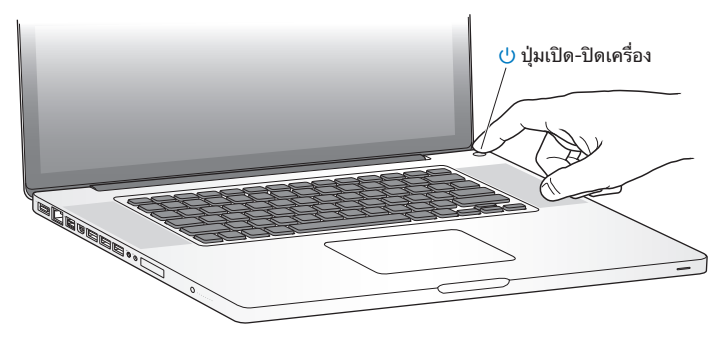

เครื่อง MacBook Pro จะใช้เวลาสักครู่ในการเริ่มต้น หลังจากที่เครื่องเริ่มต้น Setup Assistant จะเปิดขึ้นโดยอัตโนมัติ

ถ้า MacBook Pro ของคุณไม่เปิดใช้งาน ให้ดูที่ "ถ้า MacBook Pro ของคุณไม่เปิดใช้ งานหรือเริ่มต้นทำ งาน" ที่หน้า 54

#### ขั้นที่ 4: กำหนดค่า MacBook Pro ด้วย Setup Assistant

ครั้งแรกที่คุณเปิดใช้งาน MacBook Pro ของคุณ Setup Assistant จะเริ่มทำ งาน Setup Assistant ช่วยคุณระบุเครือข่าย Wi-Fi ติดตั้งบัญชีผู้ใช้และโอนข้อมูลจาก Mac หรือพีซีอีกเครื่องหนึ่ง คุณยังสามารถโอนข้อมูลจากการสำ รองข้อมูลที่อยู่ใน Time Machine หรือดิสก์อื่น

หากคุณกำ ลังถ่ายโอนจาก Mac เครื่องอื่น คุณอาจต้องอัปเดตซอฟต์แวร์หาก Mac เครื่อง นั้นไม่ได้ติดตั้ง Mac OS X รุ่น 10.5.3 หรือใหม่กว่า หากต้องการถ่ายโอนจากพีซีให้ ดาวน์โหลด Migration Assistant จาก [www.apple.com/migrate-to-mac](http://www.apple.com/migrate-to-mac) และติด ตั้งบนพีซีที่คุณต้องการถ่ายโอนข้อมูลออกมา

หลังจากที่เริ่มใช้ Setup Assistant บน MacBook Pro ของคุณ คุณก็สามารถทิ้ง เครื่องเอาไว้ขณะประมวลผลกลางคันโดยไม่ต้องยกเลิก แล้วให้ย้ายไปที่คอมพิวเตอร์อีก เครื่องถ้าคุณจำ เป็นต้องอัปเดตซอฟต์แวร์ของเครื่องดังกล่าว จากนั้นให้ย้อนกลับไปที่ MacBook Pro ของคุณเพื่อทำ การติดตั้งให้แล้วเสร็จ

**หมายเหตุ:** ถ้าคุณไม่ได้ใช้Setup Assistant เพื่อถ่ายโอนข้อมูลเมื่อเปิดใช้ MacBook Pro เป็นครั้งแรก คุณสามารถดำเนินการได้ในภายหลังโดยใช้ Migration Assistant เปิด Migration Assistant ภายในโฟลเดอร์Utilities ใน Launchpad สำ หรับความช่วยเหลือเมื่อใช้Migration Assistant ให้เปิด Help Center และค้นหา คำ ว่า "Migration Assistant"

หากต้องการติดตั้ง MacBook Pro:

- **1**  ใน Setup Assistant ให้ทำ ตามคำ แนะนำ บนหน้าจอจนกระทั่งคุณไปที่หน้าจอ "Transfer Information to This Mac"
- **2**  ทำ การติดตั้งขั้นพื้นฐาน ทำ การติดตั้งพร้อมการถ่ายโอน หรือโอนย้ายข้อมูลจากการสำ รอง ข้อมูลที่อยู่ใน Time Machine หรือดิสก์อื่น:
	- Â **หากต้องการทำ การติดตั้งขั้นพื้นฐาน** เลือก "Don't transfer now" และคลิก Continue ทำ ตามพร้อมท์ที่เหลือเพื่อเลือกเครือข่ายแบบใช้สายหรือแบบไร้สาย ติดตั้ง บัญชีและออกจาก Setup Assistant
	- Â **หากต้องการทำ การติดตั้งพร้อมการถ่ายโอน** เลือก "From another Mac or PC" และ คลิก Continue ทำ ตามคำ แนะนำ บนหน้าจอเพื่อเลือก Mac หรือพีซีที่คุณต้องการถ่าย โอนข้อมูลออกมา Mac หรือพีซีของคุณต้องอยู่บนเครือข่ายแบบใช้สายหรือแบบไร้สาย ในเครือข่ายเดียวกัน ทำ ตามคำ แนะนำ บนหน้าจอสำ หรับการถ่ายโอน
	- Â **หากต้องการโอนย้ายข้อมูลจากการสำ รองข้อมูลที่อยู่ใน Time Machine หรือดิสก์อื่น** เลือก "From a Time Machine backup or other disk" และคลิก Continue เลือก การสำ รองข้อมูลหรือดิสก์อื่นที่คุณต้องการถ่ายโอนข้อมูลออกมา ทำ ตามคำ แนะนำ บน หน้าจอ

ถ้าคุณไม่ประสงค์ที่จะเก็บหรือใช้คอมพิวเตอร์เครื่องอื่น จะเป็นการดีที่สุดที่คุณจะถอนสิทธิ์ จากการเล่นเพลง วิดีโอ หรือหนังสือเสียงที่คุณได้สั่งซื้อเอาไว้แล้วจาก iTunes Store การ ถอนสิทธิ์คอมพิวเตอร์จะช่วยป้องกันไม่ให้บุคคลอื่นใช้งานเพลง วิดีโอ หรือหนังสือเสียง ที่คุณเคยสั่งซื้อเอาไว้แล้วและห้ามให้มีการอนุญาตอื่นใดสำหรับการใช้งานได้อีก สำหรับ ข้อมูลเกี่ยวกับการถอนสิทธิ์ ให้เลือก iTunes Help จากเมนู Help ใน iTunes

ขั้นที่ 5: ปรับแต่งเดสก์ทอป Mac OS X และกำ หนดการปรับแต่งของคุณ คุณสามารถทำ ให้เดสก์ท็อปของคุณมีรูปโฉมตามแบบที่คุณต้องการได้อย่างรวดเร็วโดย ใช้System Preferences ซึ่งเป็นศูนย์คำ สั่งสำ หรับค่าติดตั้งส่วนใหญ่บน MacBook Pro ของคุณ เลือก Apple ( $\bullet$ ) > System Preferences จากแถบเมนู หรือคลิกไอคอน System Preferences ใน Dock

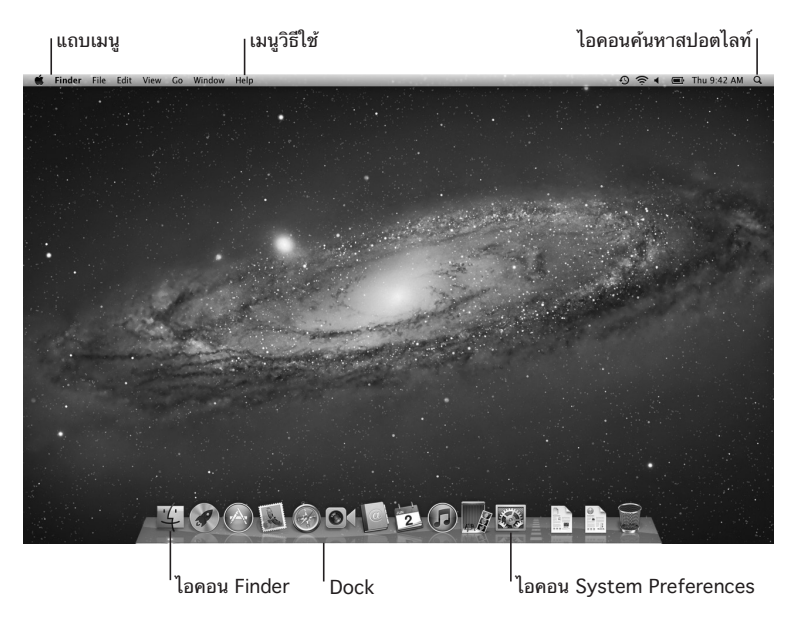

<span id="page-15-0"></span>**สิ่งสำคัญ:** คุณสามารถกำ หนดตัวเลือกเพื่อรีเซ็ตรหัสผ่านของคุณในค่าปรับแต่ง Users & Groups ในกรณีที่คุณลืมรหัสผ่านเข้าสู่ระบบของคุณ สำ หรับความช่วยเหลือที่ เกี่ยวกับ System Preferences ให้เปิด Help Center และค้นหาคำว่า "system preferences" หรือค้นหาค่าปรับแต่งเฉพาะที่คุณต้องการความช่วยเหลือ

#### การตั้งให้MacBook Pro เข้าสู่สถานะพักเครื่องหรือปิดเครื่อง เมื่อเสร็จจากการทำงานกับ MacBook Pro แล้ว คุณสามารถตั้งให้เครื่องเข้าสู่สถานะพัก เครื่องหรือปิดเครื่องได้

## การตั้งให้MacBook Pro เข้าสู่สถานะพักเครื่อง

หากคุณจะทิ้ง MacBook Pro ไปเพียงช่วงสั้นๆ ให้หยุดพักเครื่องไว้ขณะที่เครื่อง คอมพิวเตอร์อยู่ในสถานะพักเครื่อง คุณสามารถปลุกให้เครื่องตื่นได้อย่างรวดเร็วและข้าม ขั้นตอนการเริ่มต้น

เพื่อตั้งให้MacBook Pro หยุดพัก ให้ทำ ตามข้อใดข้อหนึ่งต่อไปนี้:

- ปิดจอแสดงผล
- $\cdot$  เลือก Apple  $(\bullet)$  > Sleep จากแถบเมนู
- กดปุ่มเปิด-ปิดเครื่อง (邑) และคลิกที่ Sleep ในกล่องโต้ตอบที่ปรากฏ
- $\cdot$  เลือก Apple ( $\dot{(*)}$  > System Preferences แล้วคลิก Energy Saver และตั้งเวลา พักเครื่อง

**ข้อสังเกต:** รอสองสามวินาทีจนกว่าไฟแสดงสถานะพักเครื่องเริ่มกะพริบเป็นจังหวะ (แสดงว่าเครื่องคอมพิวเตอร์อยู่ในสถานะพักเครื่องและฮาร์ดดิสก์ได้หยุดหมุนแล้ว) ก่อน เคลื่อนย้าย MacBook Pro ของคุณ การเคลื่อนย้าย MacBook Pro ขณะที่ฮาร์ดดิสก์ กำ ลังหมุนสามารถสร้างความเสียหายให้แก่ฮาร์ดดิสก์ก่อให้เกิดความสูญหายของข้อมูล หรือทำ ให้ไม่สามารถเปิดเครื่องจากฮาร์ดดิสก์ได้

วิธีการปลุกเครื่อง MacBook Pro ของคุณ:

- Â **หากจอแสดงผลปิดอยู่**เพียงเปิดหน้าจอเพื่อปลุกเครื่อง MacBook Pro ของคุณ
- Â **หากจอแสดงผลเปิดขึ้นมาเรียบร้อยแล้ว**ให้กดปุ่มเปิด-ปิดเครื่อง (®) หรือกดแป้นใด ๆ บนเป็นพิมพ์

เมื่อ MacBook Pro กลับมาทำ งานใหม่ แอปพลิเคชัน เอกสาร และค่าติดตั้งคอมพิวเตอร์ จะเหมือนกับตอนที่คุณปล่อยทิ้งไว้

#### การปิดระบบการทำ งานของ MacBook Pro

ถ้าคุณจะไม่ใช้MacBook Pro เป็นเวลาสองสามวันหรือนานกว่านั้น จะเป็นการดีที่สุดที่จะ ปิดเครื่อง ไฟแสดงสถานะการพักเครื่องจะยังติดอยู่ชั่วครู่ในระหว่างการปิดระบบ

หากต้องการปิดเครื่อง MacBook Pro ให้ทำตามขั้นตอนใดขั้นตอนหนึ่งต่อไปนี้<sup>:</sup>

- $\cdot$  เลือก Apple  $(\bullet)$  > Shut Down จากแถบเมนู
- กดป่มเปิด-ปิดเครื่อง (邑) และคลิกที่ Shut Down ในกล่องโต้ตอบที่ปรากฏขึ้น

หากคุณวางแผนจัดเก็บเครื่อง MacBook Pro ของคุณไว้เป็นระยะเวลานาน โปรดดู [หน้า](#page-77-0) 78 สำ หรับข้อมูลเกี่ยวกับวิธีการป้องกันพลังงานแบตเตอรี่หมด

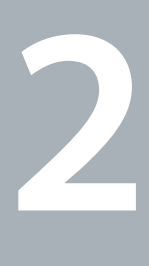

## <span id="page-18-0"></span>**ใช้ชีวิตร่วมกับ MacBook Pro**

**[www.apple.com/th/macosx](http://www.apple.com/th/macosx)**

**Help Center Mac OS X**

## <span id="page-19-0"></span>คุณลักษณะพื้นฐานของ MacBook Pro

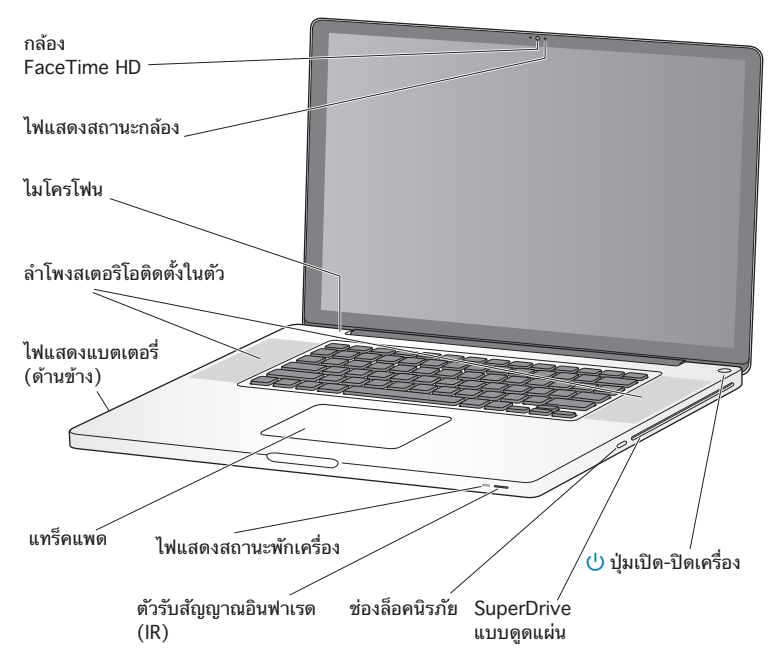

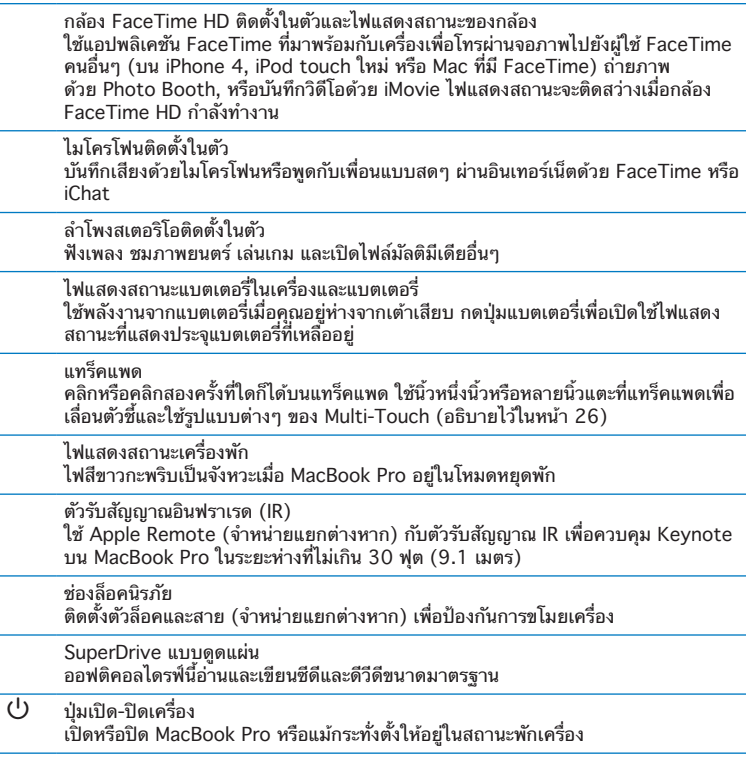

## <span id="page-21-0"></span>คุณลักษณะแป้นพิมพ์ของ MacBook Pro

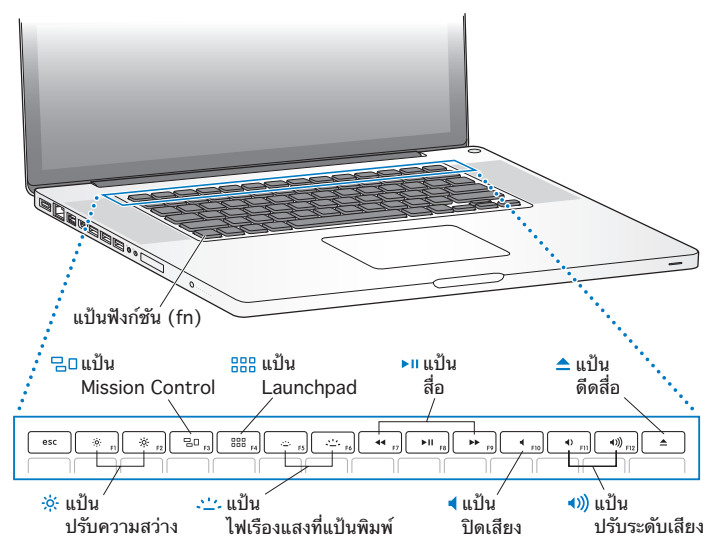

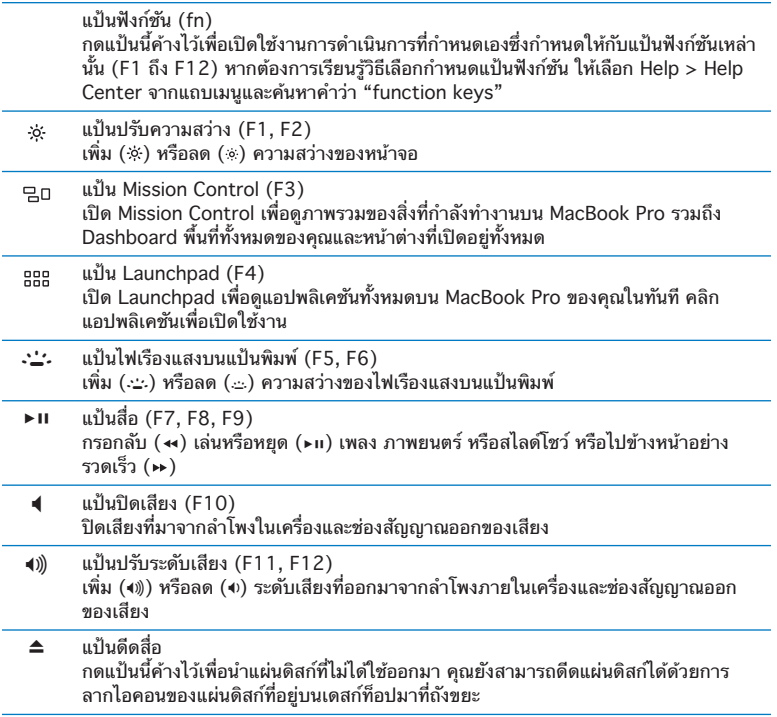

#### <span id="page-23-0"></span>พอร์ตบน MacBook Pro

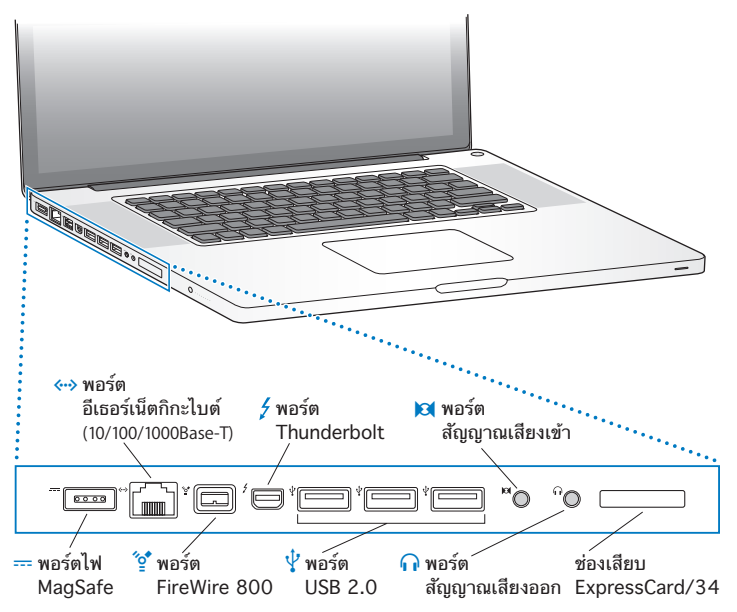

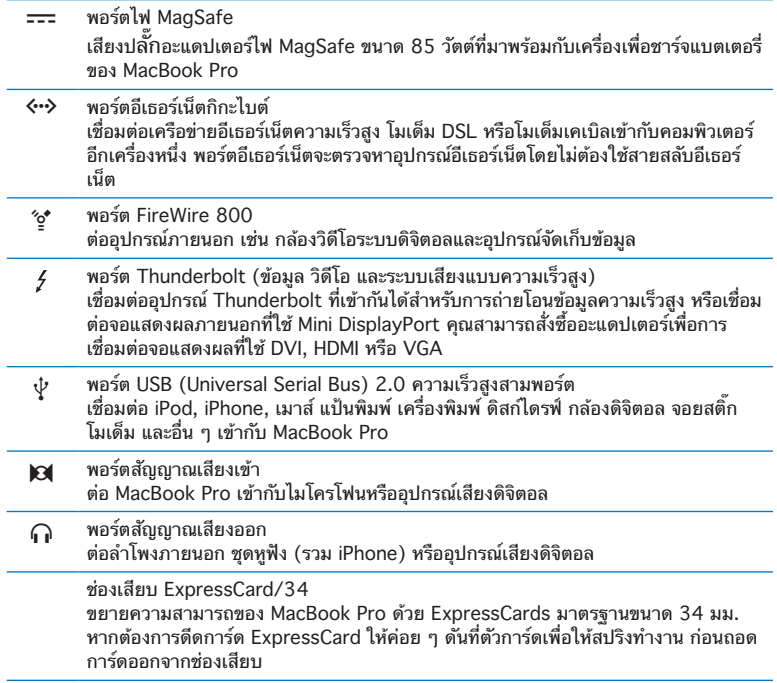

**หมายเหตุ:** อะแดปเตอร์และอุปกรณ์เสริมอื่น ๆ มีจำ หน่ายแยกต่างหากที่ [www.apple.com/th/store](http://www.apple.com/th/store) หรือ Apple Retail Store ในพื้นที่ของคุณ

## <span id="page-25-1"></span><span id="page-25-0"></span>การใช้แทร็คแพดแบบ Multi-Touch

ใช้แทร็คแพดเพื่อเลื่อนตัวชี้และทำ ท่าทางต่าง ๆ ของ Multi-Touch แทร็คแพดนี้ไม่ เหมือนกับแทร็คแพดทั่วๆ ไปเนื่องจากแทร็คแพดของ MacBook Pro เป็นปุ่มและคุณ สามารถคลิกที่ใดก็ได้บนแทร็คแพด หากต้องการเปิดใช้งานท่าทางต่างๆ ของ Multi-Touch ให้ดูวิดีโอคำ แนะนำ ท่าทาง และตั้งตัวเลือกอื่นๆ ของแทร็คแพดด้วยการ เลือก Apple ( $\bullet$ ) > System Preferences และคลิก Trackpad

ต่อไปนี้คือวิธีการใช้แทร็คแพด MacBook Pro :

Â **ใช้นิ้วสองนิ้วเลื่อน** ช่วยให้คุณสามารถลากเพื่อเลื่อนขึ้นลงหรือไปด้านข้างในหน้าต่างที่ใช้ งานได้อย่างรวดเร็ว

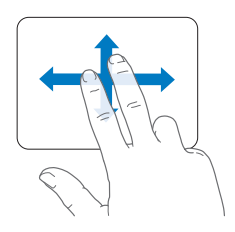

- Â **การคลิกครั้งที่สอง** หรือ **"คลิกขวา"** จะพาคุณเข้าสู่คำ สั่งของเมนูทางลัด
	- **•**  ในการตั้งค่าคลิกครั้งที่สองด้วยสองนิ้วที่ใด ๆ บนแทร็คแพด ให้เลือก "Secondary click" ในบานหน้าต่าง Point & Click ของค่าปรับแต่ง Trackpad

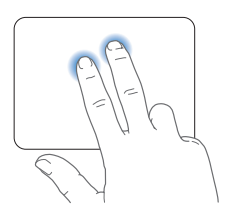

**•**  ในการตั้งค่าโซนคลิกนิ้วเดียวครั้งที่สองที่มุมซ้ายด้านล่างหรือมุมขวาด้านล่างของ แทร็คแพด ให้เลือก "Secondary click" ใต้ตัวเลือก One Finger ในการตั้งค่า แทร็คแพด

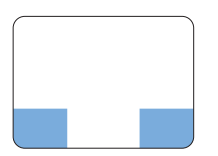

 โซนคลิกขวา (Secondary Click)

**หมายเหตุ:** คุณยังสามารถคลิกครั้งที่สองโดยการกดแป้น Control ค้างขณะที่คุณคลิก

การใช้งานแทร็คแพดต่อไปนี้ใช้ได้กับแอปพลิเคชันบางอย่าง เมื่อคุณทำท่าทางเหล่านี้ให้ เลื่อนนิ้วมือของคุณเบา ๆ บนพื้นผิวของแทร็คแพด สำหรับข้อมูลเพิ่มเติม โปรดดที่ค่าปรับ แต่งของ Trackpad หรือเลือก Help > Help Center และค้นหาคำว่า "trackpad" Â **การจีบด้วยสองนี้ว** ให้คุณย่อและขยายได้บนไฟล์ประเภท PDF, รูปภาพ ภาพถ่ายและ อื่นๆ

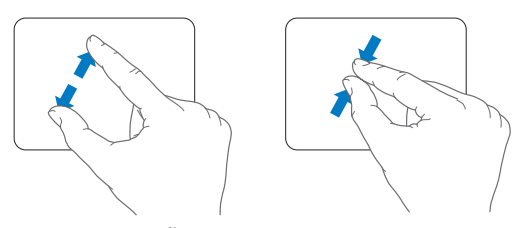

Â **การหมุนด้วยสองนิ้ว** จะช่วยให้คุณสามารถหมุนรูปถ่าย หน้า และอื่นๆ

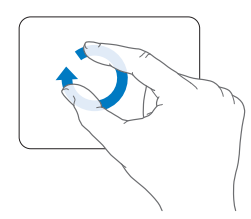

Â **การปัดด้วยสามนิ้ว** ใช้ได้กับ Finder และแอปพลิเคชันทั้งหมด ปัดด้วยสามนิ้วไปทาง ซ้ายหรือขวาเพื่อสลับแอปพลิเคชัน ปัดขึ้นด้วยสามนิ้วเพื่อเปิด Mission Control คุณยัง สามารถตั้งให้ตัวเลือกเหล่านี้ทำ งานกับสี่นิ้วได้ด้วย

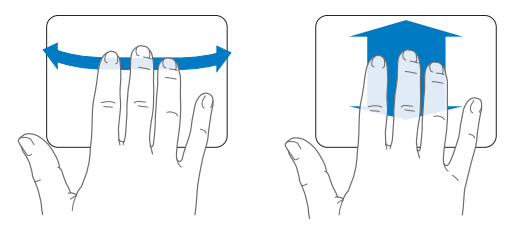

Â **การจีบด้วยนิ้ว** แสดงผล Launchpad เมื่อคุณจีบนิ้วหัวแม่มือและอีกสามนิ้วเข้าด้วยกัน กางนิ้วทั้งหมดออกเพื่อกลับสู่เดสก์ท็อป

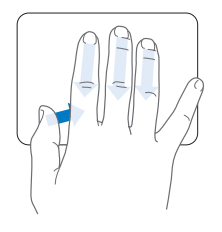

**หมายเหตุ:** คุณสามารถระบุฟังก์ชันอื่นสำ หรับอีกหลายๆ ท่าทาง สำ หรับรายละเอียดเกี่ยว กับท่าทางทั้งหมดที่นำมาใช้ได้ ให้เลือก Apple  $(\bullet)>$  System Preferences และคลิก Trackpad คลิกที่กล่องทำ เครื่องหมายเพื่อเปิดหรือปิดท่าทาง และสำ รวจเมนูป๊อปอัพเพื่อ ดูตัวเลือกสำ หรับแต่ละท่าทาง

## <span id="page-29-0"></span>การใช้แบตเตอรี่ MacBook Pro

ขณะที่อะแดปเตอร์ไฟ MagSafe นั้นไม่มีการเชื่อมต่อ MacBook Pro ของคุณจะดึงกำลัง ไฟออกจากแบตเตอรี่ติดตั้งในตัวให้ลดลง ระยะเวลาที่คุณสามารถใช้ MacBook Pro จะ ขึ้นกับแอปพลิเคชันทั้งหมดที่คุณใช้และอุปกรณ์ภายนอกที่เชื่อมต่อเข้ากับ MacBook Pro ของคุณ

การปิดคุณลักษณะต่าง ๆ อาทิWi-Fi หรือ เทคโนโลยีไร้สาย Bluetooth® และการลด ความสว่างของหน้าจอจะสามารถช่วยประหยัดพลังงานแบตเตอรี่ได้ยกตัวอย่างเช่น ขณะ ที่คุณกำ ลังเดินทางโดยเครื่องบิน ค่าปรับแต่งระบบจะถูกตั้งค่าเพื่อเพิ่มประสิทธิภาพของ แบตเตอรี่โดยอัตโนมัติ

คุณสามารถตรวจสอบพลังงานไฟที่เหลืออยู่ในแบตเตอรี่ได้โดยดูที่ไฟแสดงสถานะ แบตเตอรี่ที่แบ่งออกเป็น 8 ระดับทางด้านซ้ายของ MacBook Pro ของคุณ กดปุ่มที่อยู่ ถัดจากไฟ และไฟจะส่องสว่างเป็นระยะเวลาสั้น ๆ เพื่อแสดงพลังงานที่ยังคงเหลืออยู่ใน แบตเตอรี่

**สิ่งสำคัญ:** หากมีไฟแสดงสถานะเพียงดวงเดียวที่ส่องสว่าง แสดงว่าเหลือไฟที่ชาร์จไว้น้อย มาก หากไม่มีไฟส่องสว่างแม้แต่ดวงเดียว แสดงว่าแบตเตอรี่ไม่มีพลังงานเหลืออยู่เลยและ MacBook Pro จะไม่ทำงานเว้นแต่จะเชื่อมต่อเข้ากับอะแดปเตอร์ไฟ เสียบปลักกับ อะแดปเตอร์ไฟเพื่อชาร์จแบตเตอรี่ สำ หรับข้อมูลเพิ่มเติมเกี่ยวกับไฟแสดงสถานะแบตเตอรี่ ให้ดูที่ [หน้า](http://www.apple.com/asia/support/macbookpro) 56

คุณยังสามารถตรวจสอบปริมาณไฟที่เหลืออยู่ในแบตเตอรี่ได้โดยดูที่ไอคอนสถานะแบตเตอรี่ ( ) ในแถบเมนูระดับไฟที่ชาร์จแบตเตอรี่จะปรากฎตามปริมาณพลังงานไฟฟ้าที่เหลือ อยู่ในแบตเตอรี่ที่ใช้กับแอปพลิเคชัน อุปกรณ์ต่อพ่วง และค่าติดตั้งของระบบที่คุณกำ ลังใช้ งานอยู่ในปัจจุบัน หากต้องการประหยัดพลังงานแบตเตอรี่ โปรดปิดแอปพลิเคชันและถอด อุปกรณ์ต่อพ่วงที่ไม่ได้ใช้งานออก และปรับการตั้งค่าเป็น Energy Saver สำ หรับข้อมูลเพิ่ม เติมเกี่ยวกับการประหยัดแบตเตอรี่และเคล็ดลับประสิทธิภาพ เข้าไปที่ [www.apple.com/asia/batteries/notebooks.html](http://www.apple.com/asia/batteries/notebooks.html)

## <span id="page-30-0"></span>การชาร์จแบตเตอรี่

ขณะที่เชื่อมต่ออะแดปเตอร์ไฟของ MacBook Pro ที่ให้มาด้วยนั้น แบตเตอรี่จะชาร์จไฟไม่ ว่าเครื่องคอมพิวเตอร์จะเปิด ปิด หรืออยู่ในสถานะพักเครื่อง อย่างไรก็ตาม แบตเตอรี่จะ ชาร์จไฟได้เร็วมากยิ่งขึ้น หากปิดคอมพิวเตอร์หรือคอมพิวเตอร์อยู่ในสถานะพักเครื่อง

คุณจะสามารถเปลี่ยนแบตเตอรี่ใน MacBook Pro ของคุณได้ใหม่โดยผู้ให้บริการที่ได้รับ อนุญาตหรือร้านค้าปลีกของ Apple เท่านั้น

#### <span id="page-30-1"></span>การขอคำตอบ

ข้อมูลเพิ่มเติมอีกมากมายเกี่ยวกับการใช้ MacBook Pro ของคุณมีอยู่ใน Help Center ในคอมพิวเตอร์ของคุณ และบนอินเทอร์เน็ตที่ [www.apple.com/asia/support/macbookpro](http://www.apple.com/asia/support/macbookpro)

หากต้องการเปิด Help Center:

**1**  คลิกไอคอน Finder ใน Dock (แถบของไอคอนตามขอบของหน้าจอ)

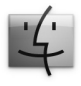

- **2**  คลิกเมนูHelp ในแถบเมนูและทำ หนึ่งอย่างต่อไปนี้:
	- **a** พิมพ์คำ ถามหรือรายการลงในช่อง Search และเลือกหัวข้อจากรายการของผลลัพธ์หรือ เลือก Show All Results เพื่อดูหัวข้อทั้งหมด
	- **b** เลือก Help Center เพื่อเปิดหน้าต่าง Help Center คุณสามารถเรียกดูหรือค้นหา หัวข้อได้จากหน้าต่างนี้

## ข้อมูลเพิ่มเติม

สาหรบข้อมูลเพมเตมเกยวกบการไช MacBook Pro ไห้ดูท:

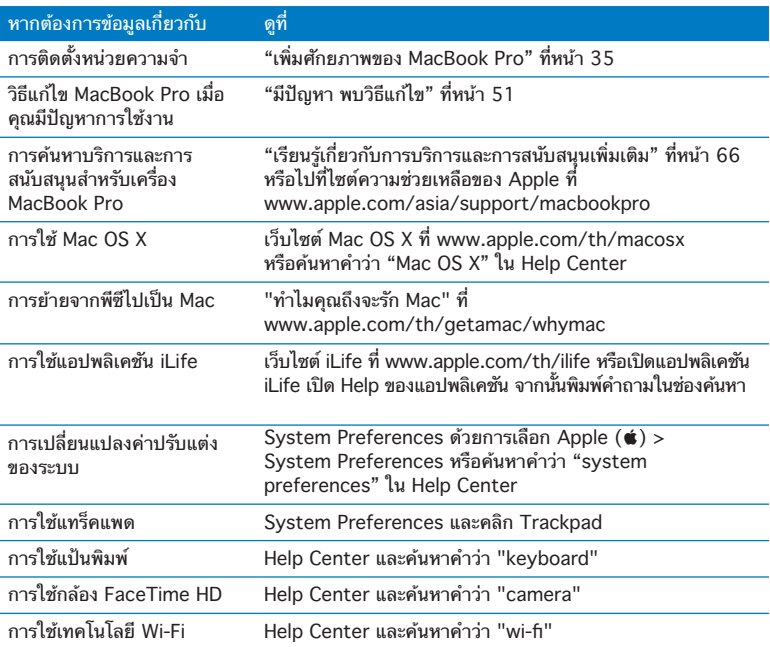

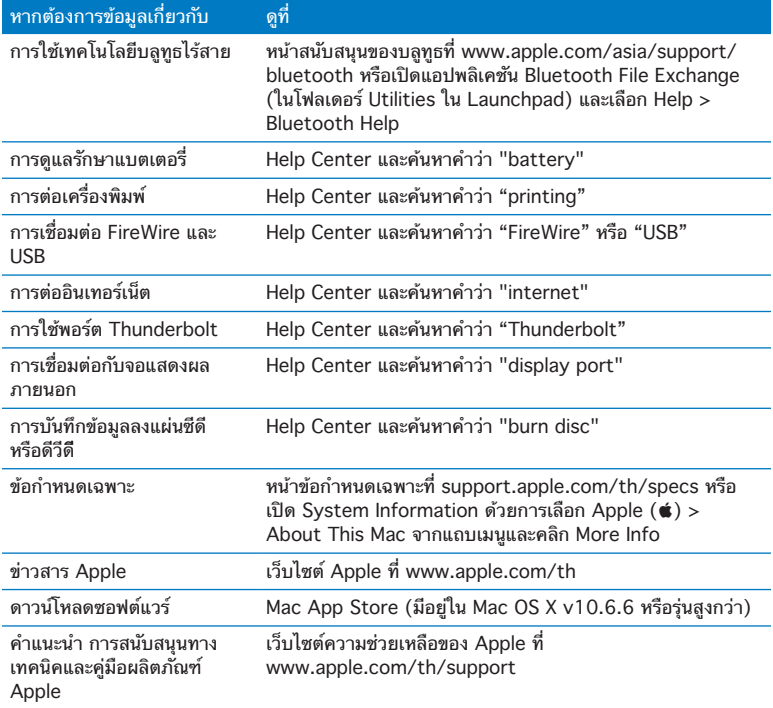

**3**

# <span id="page-34-1"></span><span id="page-34-0"></span>**เพิ่มศักยภาพของ MacBook Pro**

**[www.apple.com/th/store](http://www.apple.com/th/store)**

**Help Center       RAM**

เนื้อหาส่วนนี้แสดงข้อมูลและคำแนะนำเกี่ยวกับการอัปเกรดไดรฟ์ ฮาร์ดดิสก์และการติดตั้ง หน่วยความจำ เพิ่มเติมลงใน MacBook Pro

**คำเตือน:** Apple ขอแนะนำ ให้ช่างเทคนิคที่ Apple รับรองเป็นผู้ติดตั้งไดรฟ์และหน่วย ้ความจำเพิ่มเติมให้กับคุณ อ้างอิงถึงข้อมูลบริการและข้อมูลสนับสนุนที่มาพร้อมกับ คอมพิวเตอร์ของคุณเพื่อดูรายละเอียดวิธีติดต่อขอรับบริการจาก Apple หากคุณพยายามติดตั้งไดรฟ์หรือหน่วยความจำเพิ่มเติม และทำให้อุปกรณ์ชำรดเสียหาย ความเสียหายลักษณะนี้จะไม่ครอบคลุมอยู่ในการรับประกันแบบจำ กัดของคอมพิวเตอร์

แบตเตอรี่ใน MacBook Pro แบบเป็นที่ผู้ใช้ไม่สามารถเปลี่ยนเองได้ หากคุณคิดว่าจำเป็น ต้องเปลี่ยนแบตเตอรี่ โปรดติดต่อร้านค้าปลีก Apple หรือผู้ให้บริการที่ได้รับอนุญาตจาก Apple
# การเปลี่ยนไดรฟ์ฮาร์ดดิสก์

คุณสามารถอัปเกรดไดรฟ์ฮาร์ดดิสก์ใน MacBook Pro ไดรฟ์ฮาร์ดดิสก์อยู่ใกล้ๆ กับแบตเตอรี่ที่อยู่ภายในเครื่องเมื่อคุณเปิดด้านหลังของ MacBook Pro ไดรฟ์สำ รองต้องเป็นไดรฟ์ขนาด 2.5 นิ้วและมีขั้วต่อ Serial ATA (SATA)

**สิ่งสำคัญ:** Apple ขอแนะนำ ให้คุณสำ รองข้อมูลที่อยู่บนไดรฟ์ฮาร์ดดิสก์ก่อนถอดและ ี่ เปลี่ยนไดรฟ์ Apple จะไม่รับผิดชอบต่อข้อมลใดๆ ที่สูญหาย

<span id="page-36-0"></span>หากต้องการเปลี่ยนไดรฟ์ฮาร์ดดิสก์ใน MacBook Pro:

**1**  ปิดระบบการทำ งานของ MacBook Pro ถอดอะแดปเตอร์ไฟ สายเคเบิลอีเธอร์เน็ต สายเคเบิล USB ตัวล็อคนิรภัยและสายเคเบิลอื่น ๆ ที่ต่อเข้ากับ MacBook Pro ออก เพื่อ ป้องกันความเสียหายที่อาจเกิดขึ้นกับคอมพิวเตอร์

**คำเตือน:** ส่วนประกอบภายใน MacBook Pro อาจอุ่นได้หากคุณกำ ลังใช้ MacBook Pro ให้รอ 10 นาทีหลังจากปิดระบบการทำ งานเพื่อปล่อยให้ส่วนประกอบ ภายใน เย็นตัวลงก่อนดำ เนินการต่อ

**2**  พลิก MacBook Pro ลงและถอดสกรูสิบ (10) ตัวที่ยึดฐานด้านล่างออก ถอดสกรูตัวที่สั้น กว่าที่ยึดอยู่ตรงมุมตามที่แสดงในภาพออก ยกฐานขึ้น ก่อนวางไว้ด้านข้าง

**สิ่งสำคัญ:** เนื่องจากสกรูยาวไม่เท่ากัน ควรจดบันทึกความยาวและตำ แหน่งของสกรูเพื่อ การประกอบกลับได้อย่างถูกต้อง วางสกรูไว้ในพื้นที่ๆ ปลอดภัย

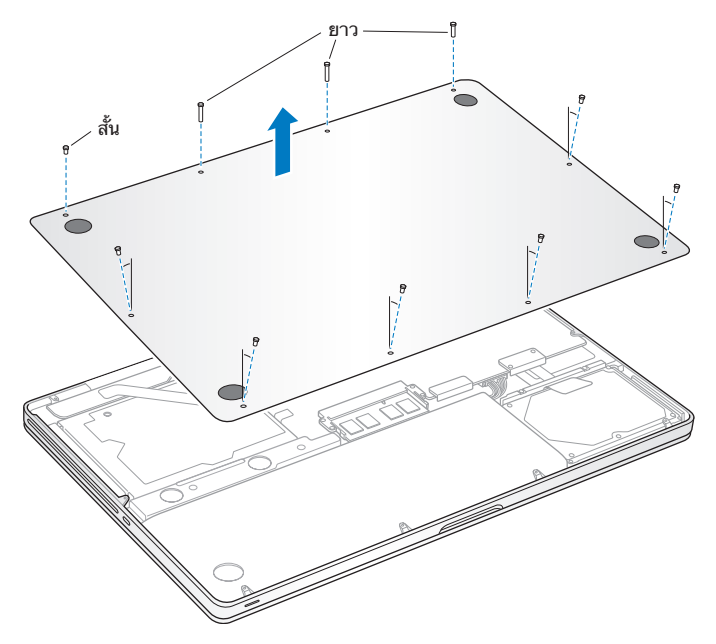

**สิ่งสำคัญ:** เมื่อถอดฐานด้านล่างออก คุณจะสัมผัสกับส่วนประกอบภายในที่ละเอียดอ่อน ซึ่งอาจได้รับผลกระทบจากไฟฟ้าสถิต

**3**  ก่อนสัมผัสกับชุดประกอบของฮาร์ดไดรฟ์ให้คายประจุไฟฟ้าสถิตใด ๆ ออกจากร่างกาย ของคุณก่อนด้วยการแตะส่วนที่เป็นโลหะภายในคอมพิวเตอร์

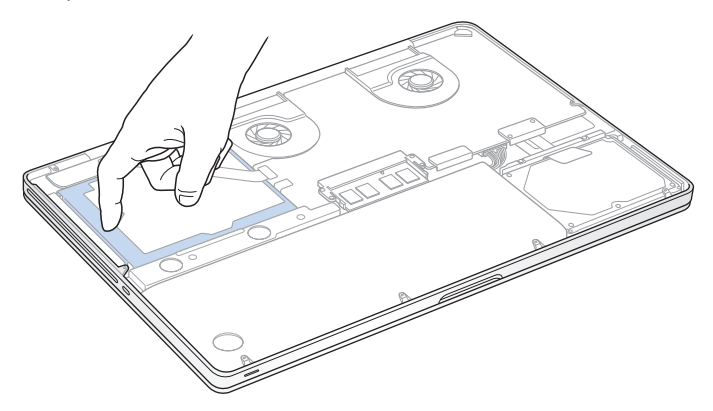

- **4**  มองหาตำ แหน่งของขายึดที่ด้านบนสุดของไดรฟ์ใช้ไขควง Phillips เพื่อคลายสกรูยึดสอง ตัวที่ยึดขายึดออก วางขายึดไว้ในที่ ๆ ปลอดภัย
- **5**  ใช้แท็บดึงเพื่อค่อย ๆ เอียงไดรฟ์ขึ้น

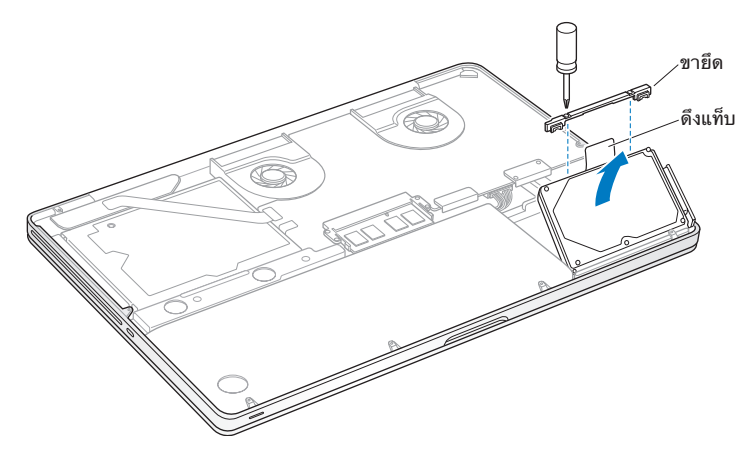

**6**  จับที่ด้านข้างของไดรฟ์และค่อย ๆ ดึงขั้วต่อที่ด้านขวาของไดรฟ์ออกเพื่อปลดล็อคไดรฟ์ ห้ามใช้นิ้วกดไดรฟ์และหลีกเลี่ยงการสัมผัสแผงวงจรที่อยู่ด้านล่างของไดรฟ์

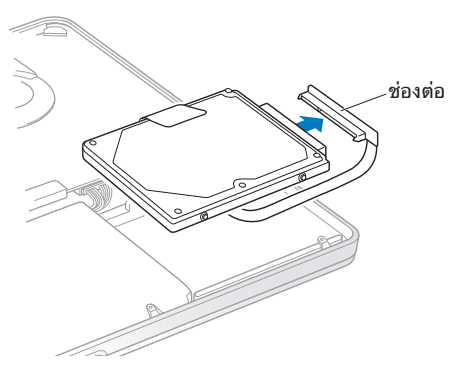

ขั้วต่อจะติดอยู่ที่สายเคเบิลและค้างอยู่ในช่องใส่ไดรฟ์ฮาร์ดดิสก์

ี่<mark>สิ่งสำคัญ:</mark> มีสกรูยึดสี่ (4) ตัวที่ด้านข้างของไดรฟ์ฮาร์ดดิสก์ หากไดรฟ์สำรองของคุณไม่มี สกรูยึดมาด้วย ให้ถอดสกรูยึดออกจากไดรฟ์เก่า และยึดเข้ากับไดรฟ์สำ รองของคุณก่อน ติดตั้ง

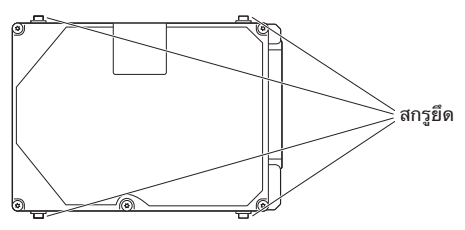

**7**  ประกอบขั้วต่อเข้ากับด้านขวาของไดรฟ์สำ รอง

#### สอดไดรฟ์สำ รองเข้าไปตรงมุม เพื่อให้แน่ใจว่าสกรูยึดยึดได้อย่างเหมาะสม

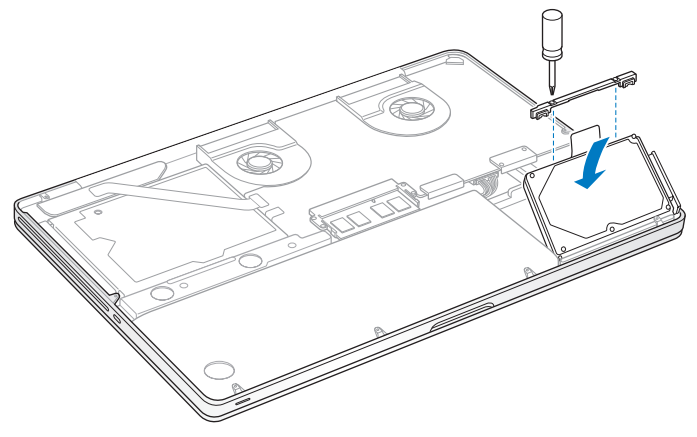

ประกอบขายึดกลับเข้าที่เดิมและยึดสกรูให้แน่น

<span id="page-43-0"></span>**10** ประกอบฐานด้านล่างกลับเข้าที่เดิม ใส่สกรูสิบตัวที่คุณถอดออกในขั้นตอนที่ 2 กลับเข้าที่ เดิมและขันให้แน่น ต้องแน่ใจว่า ได้สอดสกรูตัวที่สั้นกว่าเข้าไปที่มุมเช่นที่แสดงในภาพ

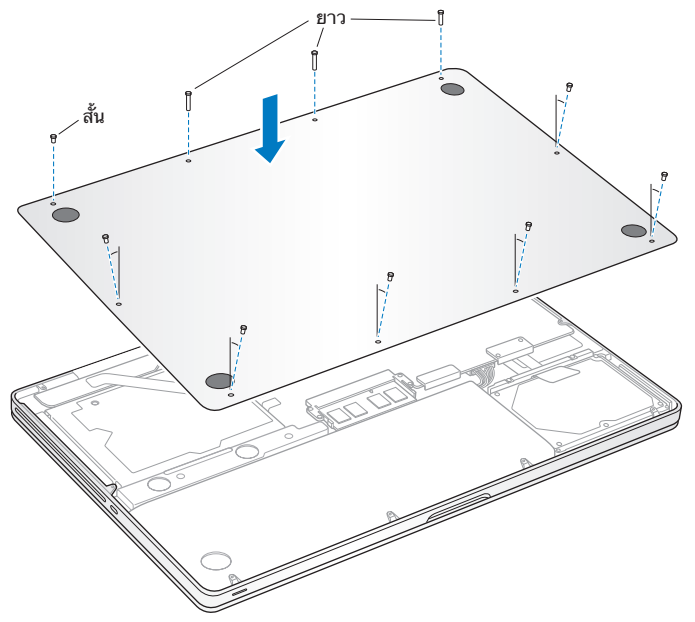

สำ หรับข้อมูลเกี่ยวกับการติดตั้ง Mac OS X และชุดแอปพลิเคชัน โปรดดูที่ "การซ่อมแซม การคืนค่าการติดตั้งหรือการติดตั้งซอฟต์แวร์Mac OS X อีกครั้ง" ที่หน้า 56

# <span id="page-44-0"></span>การติดตั้งหน่วยความจำ เพิ่มเติม

คอมพิวเตอร์ของคุณมีช่องเสียบหน่วยความจำ สองช่องที่คุณเข้าถึงได้ด้วยการถอดฐาน ด้านล่างออก MacBook Pro มาพร้อมกับ 1333 MHz Double Data Rate (DDR3) Synchronous Dynamic Random-Access Memory (SDRAM) ขนาด 4 กิกะไบต์ (GB) เป็นอย่างน้อย ช่องเสียบหน่วยความจำ แต่ละช่องสามารถรองรับโมดูล SDRAM ที่มี ข้อกำ หนดเฉพาะต่าง ๆ ดังต่อไปนี้:

- Â แบบ Double Data Rate Small Outline Dual Inline Memory Module (DDR3)
- Â 30 มม. (1.18 นิ้ว)
- $\cdot$  204 ขา
- $\cdot$  2 GB หรือ 4 GB
- Â RAM ในชนิด PC3-10600S DDR3 1333 MHz

คุณสามารถเพิ่มโมดูลหน่วยความจำ ขนาด 4 GB สองโมดูลสำ หรับหน่วยความจำ สูงสุด ขนาด 8 GB แต่เพื่อสมรรถนะที่ดีที่สุด ให้เพิ่มหน่วยความจำ ลงในช่องเสียบหน่วยความจำ ทั้งสองช่อง และติดตั้งโมดูลหน่วยความจำ ที่เหมือนกันลงในแต่ละช่อง

หากต้องการติดตั้งหน่วยความจำ ใน MacBook Pro:

- **1**  ทำ ตามขั้นตอนที่ 1 และ 2 ที่เริ่มต้นจาก ใ[นหน้า](#page-36-0) 37 เพื่อถอดฐานด้านล่างออก **สิ่งสำคัญ:** เมื่อถอดฐานด้านล่างออก คุณจะสัมผัสกับส่วนประกอบภายในที่ละเอียดอ่อน ซึ่งอาจได้รับผลกระทบจากไฟฟ้าสถิต
- **2**  ก่อนสัมผัสกับชุดประกอบของหน่วยความจำ ให้คายประจุไฟฟ้าสถิตใด ๆ ออกจาก ร่างกายของคุณก่อนด้วยการแตะส่วนที่เป็นโลหะภายในคอมพิวเตอร์

**3**  ดันก้านที่ด้านข้างของโมดูลหน่วยความจำ ออกห่างจากตัวเพื่อคลายโมดูลออกจากช่อง เสียบการ์ดหน่วยความจำ หน่วยความจำ จะเด้งขึ้นตรงมุม ก่อนนำ หน่วยความจำ ออก ต้องแน่ใจว่าคุณเห็นรอยหยัก

รูปครึ่งวงกลม หากมองไม่เห็น ให้ลองดันก้านออกห่างจากตัวอีกครั้ง

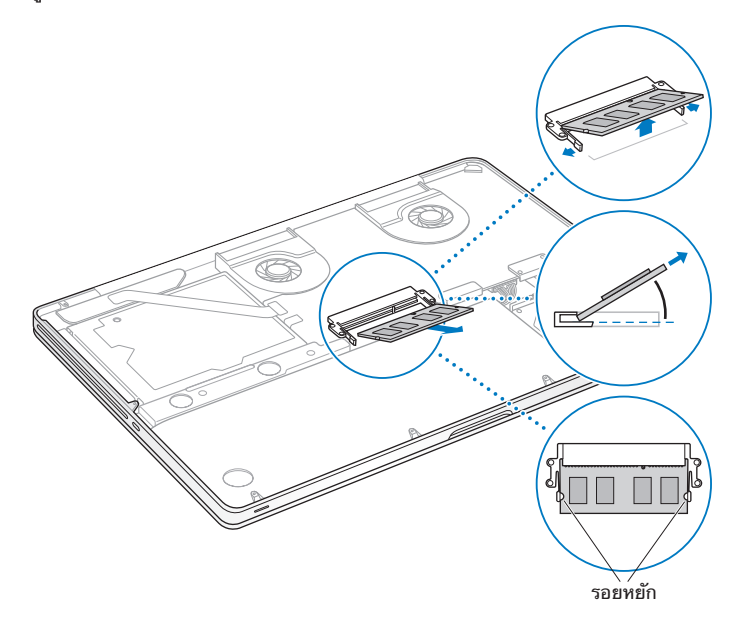

- **4**  จับที่รอยหยักของโมดูลหน่วยความจำ และนำ ออกจากช่องเสียบ
- **5**  ถอดโมดูลหน่วยความจำ อีกโมดูลหนึ่ง **สิ่งสำคัญ:** จับที่ขอบของโมดูลหน่วยความจำ และห้ามแตะต้องขั้วต่อสีทอง
- **6**  สอดโมดูลหน่วยความจำ โมดูลใหม่ลงไปในช่องเสียบ:
	- **a** ตำ แหน่งของน็อตบนขอบสีทองของโมดูลต้องพอดีกับตำ แหน่งของน็อตในช่องเสียบ หน่วยความจำ ด้านล่าง
	- **b** เอียงการ์ดและดันหน่วยความจำ เข้าไปในช่องเสียบ
	- **c** ใช้สองนิ้วกดหนักๆ เพื่อดันโมดูลหน่วยความจำ ลงไป คุณควรได้ยินเสียงคลิกเมื่อติดตั้งหน่วยความจำ ได้อย่างถูกต้อง
	- **d** ติดตั้งโมดูลหน่วยความจำ เพิ่มเติมอีกโมดูลหนึ่งลงในช่องเสียบด้านบน กดที่โมดูลเพื่อให้ แน่ใจว่าโมดูลได้ระดับที่เหมาะสม

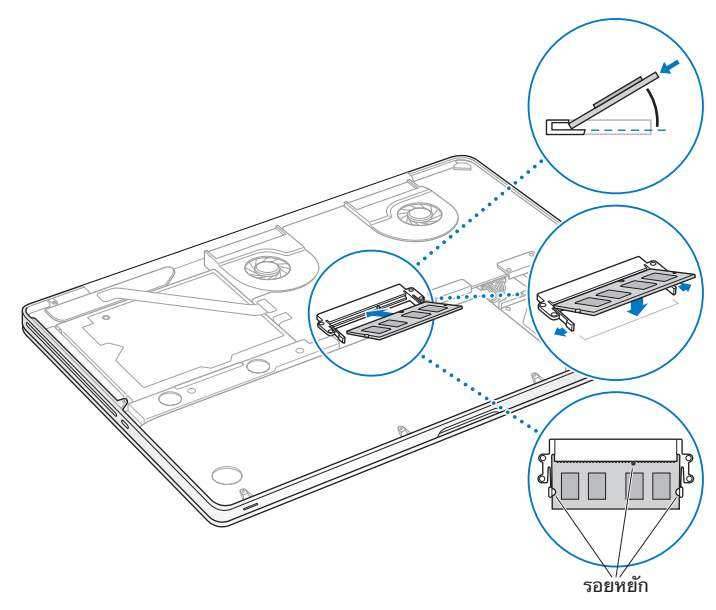

ทำ ตามคำ แนะนำ เพื่อประกอบฐานด้านล่างในขั้นตอนที่ 10 ของ ใน[หน้า](#page-43-0) 44

#### ตรวจสอบให้แน่ใจว่า MacBook Pro ของคุณยอมรับหน่วยความจำ ใหม่ หลังจากติดตั้งหน่วยความจำ เพิ่มเติมลงใน MacBook Pro แล้ว ให้ตรวจสอบว่า คอมพิวเตอร์รับรู้ถึงหน่วยความจำ ใหม่หรือไม่

หากต้องการตรวจสอบหน่วยความจำ ของคอมพิวเตอร์:

- **1**  เริ่มต้นการทำ งานของ MacBook Pro
- 2 เมื่อคุณเห็นเดสก์ท็อปของ Mac OS X ให้เลือก Apple ( $\bullet$ ) จากแถบเมนู และเลือก About This Mac

สำ หรับข้อมูลโดยละเอียดของหน่วยความจำ ที่ติดตั้งในเครื่องคอมพิวเตอร์ของคุณ กรุณา เปิด System Information โดยคลิกที่ More Info แล้วคลิก Memory

หาก MacBook Pro ไม่รับรู้ถึงหน่วยความจำ หรือเริ่มต้นการทำ งานได้ไม่ถูกต้อง ให้ ยืนยันว่า หน่วยความจำ ที่คุณติดตั้งนั้นเข้ากันได้กับ MacBook Pro และติดตั้งหน่วย ความจำ ได้อย่างถูกต้องแล้ว

**4**

# **มีปัญหา พบวิธีแก้ไข**

**[www.apple.com/th/support](http://www.apple.com/th/support)**

**Help Center      help**

บางครั้งที่คุณอาจมีปัญหาในขณะทำ งานกับ MacBook Pro ของคุณ อ่านเคล็ดลับ แนวทางเพื่อแก้ไขปัญหาเมื่อคุณมีปัญหา คุณยังสามารถค้นหาข้อมูลการแก้ไขปัญหาเพิ่ม เติมได้ใน Help Center หรือบนเว็บไซต์ความช่วยเหลือของ MacBook Pro ที่ [www.apple.com/asia/support/macbookpro](http://www.apple.com/asia/support/macbookpro)

หากคุณประสบปัญหากับการทำ งานกับ MacBook Pro ของคุณ ส่วนใหญ่จะมีวิธีง่ายๆ และรวดเร็วในการแก้ปัญหา นึกถึงสถานการณ์ที่นำมาส่ปัญหา จดบันทึกในสิ่งที่คุณทำ ก่อนที่ปัญหาจะเกิดขึ้นจะช่วยให้คุณจำ กัดสาเหตุของปัญหาให้แคบลงและหาคำ ตอบที่คุณ ต้องการ สิ่งที่จะต้องบันทึก:

- แอปพลิเคชันที่คุณกำลังใช้เมื่อเกิดปัญหา ปัญหาที่เกิดขึ้นเฉพาะกับแอปพลิเคชันเฉพาะ นั้นอาจระบุได้ว่าแอปพลิเคชันดังกล่าวนั้นเข้ากันไม่ได้กับเวอร์ชันของ Mac OS X ที่ติด ตั้งอยู่ในคอมพิวเตอร์ของคุณ
- Â ซอฟต์แวร์ใหม่ที่คุณติดตั้ง โดยเฉพาะอย่างยิ่งซอฟต์แวร์ที่เพิ่มรายการลงในโฟลเดอร์ System
- Â ฮาร์ดแวร์ใหม่ใด ๆ ที่คุณติดตั้งลงไป เช่น หน่วยความจำ เสริมหรืออุปกรณ์ต่อพ่วง

### วิธีการป้องกับ

ถ้าคุณประสบปัญหาที่เกิดกับคอมพิวเตอร์หรือซอฟต์แวร์ให้สำ รองข้อมูลล่าสุดไว้ภายใน Time Machine เพื่อให้แน่ใจว่า ข้อมูลของคุณจะไม่สูญหาย หากคุณทำการสำรองข้อมูล ไว้ใน Time Machine อยู่เป็นประจำ คุณจะสามารถเรียกคืนซอฟต์แวร์และข้อมูลทั้งหมด ได้เหมือนกับในตอนที่คุณทำ สำ รองข้อมูล คุณจะคลายกังวลแม้กระทั่งกับปัญหาที่ร้ายแรง เมื่อคุณป้องกันข้อมูลด้วย Time Machine

# ปัญหาที่ทำ ให้คุณไม่สามารถใช้MacBook Pro ได้

**ถ้า MacBook Pro ของคุณไม่ตอบสนองหรือตัวชี้ไม่เคลื่อนไหว** บางกรณีที่เกิดขึ้นน้อย แอปพลิเคชันของคุณอาจจะ "ค้าง" อยู่บนหน้าจอ Mac OS X ให้ใช้วิธีที่จะออกจากแอปพลิเคชันที่ค้างโดยไม่ต้องรีสตาร์ทเครื่องคอมพิวเตอร์ใหม่

การบังคับแอปพลิเคชันให้ยุติ:

- **1 กดแป้น Command (** $\angle$ **)-Option-Esc หรือเลือก Apple (** $\angle$ **) > Force Ouit จากแถบเมน** กล่องโต้ตอบ Force Quit Applications จะปรากฎพร้อมรายการแอปพลิเคชันที่เลือก
- **2**  คลิก Force Quit

แอปพลิเคชันนั้นจะปิด โดยแอปพลิเคชันอื่นๆ จะยังคงเปิดอยู่

หากจำ เป็น คุณสามารถรีสตาร์ท Finder จากกล่องโต้ตอบนี้

หลังจากนั้น จึงรีสตาร์ทคอมพิวเตอร์ เพื่อให้แน่ใจว่าได้ล้างปัญหาออกแล้วอย่างสมบรณ์

หากปัญหาเกิดขึ้นบ่อย ให้เลือก Help > Help Center จากแถบเมนูที่ด้านบนสุดของหน้า จอ ค้นหาคำ ว่า "freeze" เพื่อขอความช่วยเหลือในเวลาที่คอมพิวเตอร์เครื่องนั้นค้างหรือ ไม่ตอบสบอง

หากปัญหาดังกล่าวเกิดขึ้นเฉพาะเมื่อคุณใช้แอปพลิเคชันใด ๆ เป็นการเฉพาะ ให้ตรวจ สอบกับผู้ผลิตแอปพลิเคชันดังกล่าวเพื่อดูว่าเข้ากันได้กับคอมพิวเตอร์ของคุณหรือไม่ วิธีขอ ความช่วยเหลือและติดต่อขอข้อมูลเกี่ยวกับซอฟต์แวร์ที่มาพร้อมกับ MacBook Pro ของ คุณ ให้เข้าไปที่ [www.apple.com/asia/guide](http://www.apple.com/asia/guide)

หากคุณทราบว่าแอปพลิเคชันสามารถเข้ากันได้คุณอาจจะต้องติดตั้งซอฟต์แวร์ระบบของ เครื่องคอมพิวเตอร์ใหม่ ดู"การซ่อมแซม [การคืนค่าการติดตั้งหรือการติดตั้งซอฟต์แวร์](#page-55-0) Mac OS X [อีกครั้ง"](#page-55-0) ที่หน้า 56

หาก MacBook Pro ของคุณค้างในช่วงเริ่มต้น หรือเห็นเครื่องหมายคำ ถามกะพริบ หรือ จอแสดงผลเป็นสีดำ และไฟแสดงสถานะพักเครื่องกะพริบอย่างต่อเนื่อง (ไม่อยู่ในสถานะ พักเครื่อง) เครื่องหมายคำ ถามกะพริบมักจะหมายความว่าเครื่องคอมพิวเตอร์ไม่สามารถ คนหาซอฟแวรระบบไนฮารดดสกหรอดสกไดทตดตงเขากบคอมพวเตอร

Â รอสักครู่ ถ้าเครื่องคอมพิวเตอร์นั้นเปิดใช้งานไม่ได้ทันทีที่เริ่มเปิดเครื่อง ให้ปิดเครื่อง โดยกดปุ่มเปิด-ปิดเครื่อง (®) ค้างไว้นาน 8 ถึง 10 วินาทีถอดอุปกรณ์ต่อพ่วงทุกชิ้น ออกให้หมดและลองรีสตาร์ทเครื่องใหม่โดยกดที่ปุ่มเปิด-ปิดเครื่อง (®) ขณะที่กดแป้น Option ค้างไว้เมื่อคอมพิวเตอร์เริ่มทำ งาน คลิกไอคอนฮาร์ดดิสก์จากนั้นคลิกลูกศร ขวา หลังจากที่เครื่องคอมพิวเตอร์เริ่มทำ งาน ให้เปิด System Preferences และคลิก Startup Disk เลือกโฟลเดอร์Mac OS X System ภายในเครื่อง

ถ้าเกิดปัญหาบ่อยๆ คุณอาจต้องติดตั้งซอฟต์แวร์ระบบของคอมพิวเตอร์ของคุณใหม่ ดู ที่ "การซ่อมแซม การคินค่าการติดตั้งหรือการติดตั้งซอฟต์แวร์ Mac OS X อีกครั้ง" ที่ [หน้า](#page-55-0) 56

ถ้า MacBook Pro ของคุณไม่เปิดใช้งานหรือเริ่มต้นทำ งาน ลองทำ ข้อแนะนำ ต่อไปนี้จนกว่าเครื่องคอมพิวเตอร์ของคุณจะสามารถเปิดใช้งานได้:

- ตรวจดให้แน่ใจว่า ได้เสียบอะแดปเตอร์เข้ากับเครื่องคอมพิวเตอร์และเข้ากับเต้าเสียบไฟ ที่ทำ งาน ให้แน่ใจว่าได้ใช้อะแดปเตอร์ไฟ MagSafe ขนาด 85 วัตต์ที่ให้มาพร้อมกับ MacBook Pro ของคุณ ถ้าอะแดปเตอร์ไฟหยุดชาร์จไฟและคุณไม่เห็นไฟแสดงสถานะ บนขัวต่อ MagSafe ทำงานเมื่อเสียบสายไฟ ให้ลองถอดปลักและเสียบปลักสายไฟเพื่อ ทำ ซ้ำ วิธีการดังกล่าว หรือลองเต้าเสียบไฟจุดอื่น ๆ
- ตรวจสอบดูว่าจำเป็นจะต้องชาร์จแบตเตอรี่ใหม่หรือไม่ กดปุ่มเล็ก ๆ ที่อยู่ด้านซ้ายของ เครื่องคอมพิวเตอร์คุณควรจะเห็นไฟแสดงระดับของแบตเตอรี่ 1-8 ระดับ ถ้าไฟแสดง สถานะเพียงดวงเดียว ให้ต่ออะแดปเตอร์เพื่อชาร์จไฟใหม่ สำ หรับข้อมูลเพิ่มเติมเกี่ยวกับ ไฟแสดงสถานะ ให้ดูท[ี่หน้า](#page-55-1) 56
- ถ้ายังเกิดปัญหานี้ ให้ปิดเอกสารทั้งหมดที่เปิดอย่ และออกจากแอปพลิเคชันทั้งหมด เรียกคืนค่าเริ่มต้นของคอมพิวเตอร์(ขณะที่เก็บรักษาไฟล์ของคุณ) ได้ด้วยการกดแป้น Shift ซ้าย แป้น Option (alt) ซ้าย แป้น Control ซ้ายและปุ่มเปิด-ปิดเครื่อง (®) พร้อมๆ กนหาวนาทจนกระทงคอมพวเตอรเรมตนการทางานอกครง
- Â หากคุณเพิ่งติดตั้งหน่วยความจำ เพิ่มเติม ให้ตรวจสอบว่ามีการติดตั้งอย่างถูกต้องและ สามารถใช้งานร่วมกับเครื่องคอมพิวเตอร์ของคุณ ตรวจสอบดูว่าการถอดและการติดตั้ง หน่วยความจำ เก่าอีกครั้งจะช่วยให้เครื่องคอมพิวเตอร์เริ่มต้นทำ งานได้หรือไม่ (ดู[หน้า](#page-44-0) 45)
- กดปุ่มเปิด-ปิดเครื่อง (邑) และกดแป้น Command ( $\text{\$R$}$ ), Option, P และ R ทันที จนกว่าคุณจะได้ยินเสียงเริ่มต้นทำ งานเป็นครั้งที่สองเพื่อตั้งค่าแรมพารามิเตอร์(PRAM) ใหม่
- Â ถ้าคุณยังไม่สามารถเปิดใช้MacBook Pro ของคุณได้ดูที่ ["เรียนรู้เกี่ยวกับการบริการ](#page-65-0) [และการสนับสนุนเพิ่มเติม"](#page-65-0) ที่หน้า 66 สำ หรับข้อมูลเกี่ยวกับการติดต่อ Apple เพื่อขอใช้ บริการ

ถ้าอยู่ ๆ หน้าจอกลายเป็นสีดำ หรือ MacBook Pro ของคุณค้าง ให้ลองรีสตาร์ทเครื่อง MacBook Pro ใหม่

- **1**  ถอดปลั๊ กอุปกรณ์ทั้งหมดที่เชื่อมต่อเข้ากับ MacBook Pro ของคุณยกเว้นอะแดปเตอร์ไฟ
- **2**  กดปุ่มเปิด-ปิดเครื่อง (®) เพื่อรีสตาร์ทระบบใหม่
- **3**  ให้แบตเตอรี่ชาร์จไฟให้ได้อย่างน้อย 10 เปอร์เซ็นต์ก่อนที่จะเสียบอุปกรณ์ภายนอกใด ๆ และกลับมาทำ งานของคุณต่อ

หากต้องการดระดับการชาร์จแบตเตอรี่ ให้คลิกที่ไอคอนสถานะแบตเตอรี่ ( $\leftarrow$ ) ในแถบ เมนูหรือตรวจสอบไฟแสดงสถานะแบตเตอรี่ทางด้านซ้ายของ MacBook Pro

หน้าจออาจมืดลงถ้าคุณใช้คุณสมบัติการประหยัดพลังงานที่ตั้งไว้สำ หรับแบตเตอรี่

<span id="page-55-1"></span>ถ้าคุณกดปุ่มแบตเตอรี่ และไฟแสดงสถานะแบตเตอรี่ทุกดวงกะพริบ 5 ครั้งอย่างรวดเร็ว แสดงว่าคุณจำ เป็นจะต้องเปลี่ยนแบตเตอรี่ใหม่ กรุณาติดต่อร้านค้าปลีก Apple หรือ ตัวแทนผู้ให้บริการที่ได้รับอนุญาตของ Apple

ถ้าคุณกดปุ่มแบตเตอรี่ และไฟแสดงสถานะแบตเตอรี่กะพริบจากซ้ายไปขวา และจากนั้น ขวาไปซ้ายห้าครั้งในแถวเดียวกันแสดงว่าเครื่องไม่รู้จักแบตเตอรี่ของคุณ กรุณาติดต่อ ร้านค้าปลีก Apple หรือตัวแทนผู้ให้บริการที่ได้รับอนุญาตของ Apple

ถ้าคุณมีปัญหาในการนำ แผ่นดิสก์ออก ออกจากแอปพลิเคชันใด ๆ ที่อาจใช้งาน แผ่นดิสก์นั้นอยู่ปิดแอปพลิเคชันที่เปิดอยู่ลองอีกครั้ง ถ้าวิธีนั้นไม่ได้ผล ให้รีสตาร์ทเครื่อง คอมพิวเตอร์ใหม่แล้วจึงกดแทร็คแพดค้างไว้

### <span id="page-55-0"></span>การซ่อมแซม การคืนค่าการติดตั้งหรือการติดตั้งซอฟต์แวร์Mac OS X อีกครั้ง

หากคุณมีปัญหากับซอฟต์แวร์หรือฮาร์ดแวร์ของ Mac Mac OS X จะมียูทิลิตีการซ่อมและ การคืนค่าการติดตั้งที่อาจแก้ไขปัญหาและทำ ได้แม้กระทั่งคืนค่าการติดตั้งซอฟต์แวร์ของ คุณกลับเป็นค่าติดตั้งเริ่มต้นจากโรงงาน คุณสามารถเข้าถึงยูทิลิตีเหล่านี้จากแอปพลิเคชัน Mac OS X Utilities ได้แม้ว่าคุณจะเริ่มต้นการทำ งานของคอมพิวเตอร์ได้ไม่ถูกต้อง

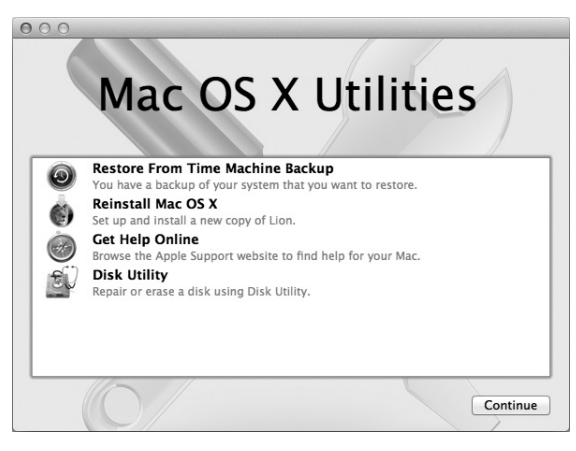

ใช้แอปพลิเคชัน Mac OS X Utilities เพื่อ:

- Â คืนค่าการติดตั้งซอฟต์แวร์และข้อมูลจากการสำ รองข้อมูลที่อยู่ใน Time Machine
- Â ติดตั้ง Mac OS X และแอปพลิเคชัน Apple อีกครั้ง
- Â คืนค่าการติดตั้งคอมพิวเตอร์กลับเป็นค่าติดตั้งจากโรงงานได้ด้วยการล้างดิสก์และติดตั้ง Mac OS X และแอปพลิเคชัน Apple ของคุณอีกครั้ง
- Â ซ่อมดิสก์ของคอมพิวเตอร์โดยใช้Disk Utility

หากคอมพิวเตอร์ตรวจพบปัญหา คอมพิวเตอร์จะเปิดแอปพลิเคชัน Mac OS X Utilities โดยอัตโนมัติคุณยังสามารถเปิดแอปพลิเคชันได้เองด้วยการรีสตาร์ทคอมพิวเตอร์

หากต้องการเปิดแอปพลิเคชัน Mac OS X Utilities:

m รีสตาร์ทคอมพิวเตอร์ขณะที่กดแป้น Command (x) และ R ค้างไว้บานหน้าต่าง Mac OS X Utilities จะปรากฎ

บางยูทิลิตีในแอปพลิเคชัน Mac OS X Utilities ต้องใช้การเชื่อมต่ออินเทอร์เน็ตและ Mac App Store คุณอาจจำ เป็นต้องแน่ใจว่า คอมพิวเตอร์ของคุณต่อเข้ากับอินเทอร์เน็ต แล้วด้วยการใช้เครือข่ายอีเธอร์เน็ตหรือ Wi-Fi

<span id="page-57-0"></span>หากต้องการเชื่อมต่อโดยใช้เครือข่าย Wi-Fi:

- **1**  เลือกเครือข่ายจากเมนูสถานะ Wi-Fi ตรงมุมขวาบนของหน้าจอ
- **2**  ถ้าจำ เป็น ให้พิมพ์รหัสผ่านของเครือข่าย

หากต้องการเข้าร่วมเครือข่ายแบบปิด ให้เลือก Join Other Network ป้อนชื่อและรหัส ผ่านของเครือข่าย

#### การซ่อมดิสก์ด้วย Disk Utility

หากคุณมีปัญหากับคอมพิวเตอร์ หรือถ้าคุณเริ่มต้นการทำงานของคอมพิวเตอร์และเห็น แอปพลิเคชัน Mac OS X Utilities คุณอาจจำ เป็นต้องซ่อมดิสก์ของคอมพิวเตอร์

- **1**  เลือก Disk Utility ในบานหน้าต่าง Mac OS X Utilities และคลิก Continue
- **2**  เลือกดิสก์หรือพาร์ติชั่นในรายการทางด้านซ้าย และคลิกแท็บ First Aid
- **3**  คลิก Repair Disk

ถ้า Disk Utility ไม่สามารถซ่อมดิสก์ ให้สำรองข้อมูลให้มากที่สุดเท่าที่จะทำได้ และทำ ตามคำ แนะนำ ใน "การซ่อมแซม [การคืนค่าการติดตั้งหรือการติดตั้งซอฟต์แวร์Mac](#page-55-0) OS X [อีกครั้ง"](#page-55-0) ที่หน้า 56

สำ หรับข้อมูลเกี่ยวกับ Disk Utility และตัวเลือกต่างๆ ให้ดูที่ Help Center หรือเปิด Disk Utility (ในโฟลเดอร์Utilities ใน Launchpad) และเลือก Help > Disk Utility Help

#### การคืนค่าการติดตั้งข้อมูลโดยใช้การสำ รองข้อมูลที่อยู่ใน Time Machine ถ้าคุณเคยสำรองข้อมูลไว้ใน Time Machine มาก่อน ให้ใช้ยูทิลิตี Restore คืนค่าการ ติดตั้งทุกอย่างบนคอมพิวเตอร์กลับเป็นสถานะก่อนหน้านั้น

ี่ เช<sub>ิ</sub>การสารองข้อมูลที่อยู่ใน Time Machine เพื่อคนค่าการติดตั้งข้อมูลไปยังคอมพิวเตอร์ ที่เป็นแหล่งต้นทางของการสำรองข้อมูลเท่านั้น ถ้าคุณต้องการโอนย้ายข้อมูลไปยัง คอมพิวเตอร์เครื่องใหม่ ให้ใช้Migration Assistant (ในโฟลเดอร์Utilities ใน Launchpad)

- **1**  หากการสำ รองข้อมูลของคุณอยู่ใน Time Capsule ต้องแน่ใจว่า คุณได้เชื่อมต่อกับเครือ ข่ายอีเธอร์เน็ตหรือ Wi-Fi แล้ว (หากต้องการเชื่อมต่อกับเครือข่าย Wi-Fi ให้ทำ ตามคำ แนะนำบน [หน้า](#page-57-0) 58)
- **2**  ในบานหน้าต่าง Mac OS X Utilities ให้เลือก Restore From Time Machine Backup และคลิก Continue
- **3**  เลือกดิสก์ที่มีการสำ รองข้อมูลที่อยู่ใน Time Machine และทำ ตามคำ แนะนำ บนหน้าจอ

#### การติดตั้ง Mac OS X และแอปพลิเคชัน Apple อีกครั้ง

ภายใต้บางสถานการณ์คุณอาจจำ เป็นต้องติดตั้ง Mac OS X และแอปพลิเคชัน Apple ----------<br>อีกครั้ง คุณสามารถติดตั้งแอปพลิเคชันเหล่านี้ได้โดยไม่มีผลต่อไฟล์และค่าติดตั้งผู้ใช้ของ คุณ

- **1**  ต้องแน่ใจว่า ได้ต่อ MacBook Pro เข้ากับอินเทอร์เน็ตผ่านเครือข่ายอีเธอร์เน็ตหรือ Wi-Fi แล้ว (หากต้องการเชื่อมต่อกับเครือข่าย Wi-Fi ให้ทำ ตามคำ แนะนำ บน [หน้า](#page-57-0) 58)
- **2**  ในบานหน้าต่าง Mac OS X Utilities ให้เลือก Reinstall Mac OS X และคลิก Continue
- **3**  ในบานหน้าต่างที่ระบบขอให้คุณเลือกดิสก์ให้เลือกดิสก์Mac OS X ปัจจุบันของคุณ (ใน เกือบทุกกรณีจะมีเพียงหนึ่งรายการเท่านั้นที่ใช้ได้)
- **4**  หากต้องการเลือกหรือยกเลิกการเลือกซอฟต์แวร์เพิ่มเติม ให้คลิก Customize
- **5**  คลิก Install

คุณสามารถติดตั้ง Mac OS X ได้โดยไม่ต้องล้างดิสก์ซึ่งบันทึกไฟล์และค่าติดตั้งที่มีอยู่ เดิมของคุณ หรือคุณสามารถล้างดิสก์ก่อน ซึ่งจะลบข้อมูลของคุณทั้งหมดและปล่อยให้ เครื่องคอมพิวเตอร์นั้นพร้อมให้คุณติดตั้ง Mac OS X และแอปพลิเคชัน Apple อีกครั้ง

หลังจากติดตั้ง Mac OS X คุณสามารถเข้าไปที่ Mac App Store และดาวน์โหลด แอปพลิเคชัน Apple ของคุณ

**สิ่งสำคัญ:** Apple ขอแนะนำ ให้คุณสำ รองข้อมูลในดิสก์ของคุณก่อนที่จะคืนค่าการตั้งค่า ซอฟต์แวร์ Apple จะไม่รับผิดชอบต่อข้อมูลที่สูญหาย

การคืนค่าการตั้งค่าคอมพิวเตอร์กลับเป็นค่าติดตั้งจากโรงงาน

เมื่อคุณคืนค่าการตั้งค่าคอมพิวเตอร์กลับเป็นค่าติดตั้งจากโรงงาน ทุกอย่างที่อยู่บน คอมพิวเตอร์(บัญชีผู้ใช้ของคุณ ค่าติดตั้งของเครือข่าย รวมถึงไฟล์และโฟลเดอร์ทั้งหมด ของคุณ) จะถูกลบทิ้ง ก่อนคินค่าการตั้งค่า คุณควรสำรองข้อมูลไฟล์ไดๆ ที่คุณต้องการ เก็บไว้ด้วยการคัดลอกไฟล์เหล่านั้นไปไว้ที่ดิสก์อื่น จดค่าติดตั้งเครือข่ายของคุณจากส่วน ค่าปรับแต่ง Network ลงบนกระดาษเพื่อช่วยให้คุณเชื่อมต่ออีกครั้งได้ง่ายขึ้นหลังจาก ติดตั้ง Mac OS X อีกครั้ง

- **1**  ต้องแน่ใจว่า ได้ต่อเข้ากับอินเทอร์เน็ตผ่านเครือข่ายอีเธอร์เน็ตหรือ Wi-Fi แล้ว (หากต้องการเชื่อมต่อกับเครือข่าย Wi-Fi ให้ทำ ตามคำ แนะนำ บน [หน้า](#page-57-0) 58)
- **2**  ในบานหน้าต่าง Mac OS X Utilities ให้เลือก Disk Utility และคลิก Continue
- **3**  เลือกดิสก์ในรายการทางด้านซ้าย และคลิกแท็บ Erase
- **4**  เลือก Mac OS Extended (Journaled) จากเมนูป๊อบอัพของ Format พิมพ์ชื่อสำ หรับ ดิสก์และคลิก Erase
- **5**  หลังจากล้างดิสก์แล้ว ให้เลือก Disk Utility > Quit Disk Utility
- **6**  ในบานหน้าต่าง Mac OS X Utilities ให้เลือก Reinstall Mac OS X และคลิก Continue
- **7**  หากต้องการติดตั้ง Mac OS X และแอปพลิเคชันของคุณอีกครั้ง ให้ทำ ตามคำ แนะนำ ใน Mac OS X Installer

หลังจากคืนค่าการติดตั้ง Mac OS X และแอปพลิเคชันของ Apple แล้ว คุณสามารถเลือก คืนค่าการติดตั้งข้อมลและแอปพลิเคชันอื่นๆ จากการสำรองข้อมูลที่อยู่ใน Time Machine

## การใช้Apple Hardware Test

ถ้าคุณสงสัยว่ามีปัญหากับฮาร์ดแวร์ของ MacBook Pro คุณสามารถใช้แอปพลิเคชัน Apple Hardware Test เพื่อช่วยพิจารณาว่ามีปัญหากับส่วนประกอบของเครื่องคอมพิวเตอร์ส่วนใด บ้าง เช่น หน่วยความจำ หรือหน่วยประมวลผล

หากต้องการใช้Apple Hardware Test:

- **1**  ถอดอุปกรณ์ภายนอกทั้งหมดออกจากคอมพิวเตอร์ของคุณยกเว้นอะแดปเตอร์ ถ้าคุณมีสายอีเธอร์เน็ตต่ออยู่ ให้ถอดออก
- **2**  รีสตาร์ทคอมพิวเตอร์ใหม่และกดแป้น D ค้างไว้เมื่อเครื่องเริ่มต้นทำ งาน
- **3**  เมื่อหน้าจอตัวเลือก Apple Hardware Test ปรากฎขึ้น ให้เลือกภาษาสำ หรับ ตำ แหน่งที่ตั้งของคุณ
- **4**  กดแป้น Return หรือคลิกที่ปุ่มลูกศรทางขวา
- **5**  เมื่อหน้าจอหลักของ Apple Hardware Test ปรากฎขึ้น (หลังผ่านไปประมาณ 45 วินาที) ให้ทำ ตามคำ แนะนำ บนหน้าจอ
- **6**  หาก Apple Hardware Test ตรวจพบปัญหา แอปพลิเคชันนี้จะแสดงรหัสข้อผิด พลาด จดบันทึกรหัสข้อผิดพลาดนั้นก่อนที่จะไปยังตัวเลือกความช่วยเหลือ ถ้า Apple Hardware Test ตรวจไม่พบข้อบกพร่องของฮาร์ดแวร์ปัญหาดังกล่าวอาจเกี่ยวข้องกับ ซอฟต์แวร์ได้

## ปัญหาเกี่ยวกับการเชื่อมต่ออินเทอร์เน็ต

MacBook Pro ของคุณมีแอปพลิเคชัน Network Setup Assistant ที่จะช่วยให้นำ คุณเข้าสู่การติดตั้งการเชื่อมต่ออินเทอร์เน็ตได้เปิด System Preferences แล้วคลิก Network คลิกปุ่ม "Assist me" เพื่อเปิด Network Setup Assistant

ถ้าคุณมีปัญหากับการเชื่อมต่ออินเทอร์เน็ต คุณสามารถลองขั้นตอนดังกล่าวนี้ในส่วนนี้กับ ประเภทการเชื่อมต่อของคุณหรือคุณสามารถใช้ Network Diagnostics

หากต้องการใช้ Network Diagnostics:

- **1 เลือก Apple (** $\bullet$ **) > System Preferences**
- **2**  คลิก Network จากนั้นคลิก "Assist me"
- **3**  คลิก Diagnostics เพื่อเปิด Network Diagnostics
- **4**  ทำ ตามคำ แนะนำ บนหน้าจอ

หาก Network Diagnostics ไม่สามารถแก้ปัญหาได้อาจมีปัญหากับผู้ให้บริการ อินเทอร์เน็ต (ISP) ที่คุณพยายามเชื่อมต่อ ปัญหากับอุปกรณ์ภายนอกที่คุณใช้เพื่อ เชื่อมต่อกับ ISP ของคุณ หรือปัญหากับเซิร์ฟเวอร์ที่คุณพยายามเข้าถึง คุณสามารถลอง ใช้ขั้นตอนต่อไปนี้

#### การเชื่อมต่ออินเทอร์เน็ตผ่านโมเด็มเคเบิล โมเด็ม DSL และระบบ LAN

ตรวจดูให้แน่ใจว่าสายเคเบิลโมเด็มทั้งหมดนั้นเสียบแน่นดีแล้ว รวมถึงสายไฟโมเด็ม สาย เคเบิลที่มาจากโมเด็มต่อเข้ากับเครื่องคอมพิวเตอร์และสายเคเบิลจากตัวโมเด็มต่อเข้ากับ แจ็คติดผนัง นอกจากนี้ให้ตรวจเช็คสายเคเบิลและเครื่องจ่ายไฟสำ หรับฮับและเราท์เตอร์ อีเธอร์เน็ต

ปิดโมเด็ม DSL หรือโมเด็มเคเบิลเป็นเวลาสองสามนาทีจากนั้นเปิดใช้งานใหม่ ISP บาง รายอาจแนะนำให้คุณถอดปลักกสายไฟของโมเด็ม โมเด็มของคุณมีปุ่มตั้งค่าใหม่ ซึ่งคุณ สามารถกดได้ทั้งก่อนหรือหลังจากที่คุณปิดเครื่อง

**สิ่งสำคัญ:** คำ แนะนำ ที่อ้างถึงเรื่องโมเด็มไม่สามารถใช้กับผู้ใช้ระบบ LAN ได้ผู้ใช้ระบบ LAN อาจมีฮับ สวิตช์เราท์เตอร์หรือพอร์ตการเชื่อมต่อที่ผู้ใช้โมเด็มเคเบิลและโมเด็ม DSL ไม่มีผู้ใช้ระบบ LAN ควรติดต่อผู้ดูแลระบบเครือข่ายของตนเองแทนที่จะเป็น ISP

#### การเชื่อมต่อ PPPoE

ถ้าคุณไม่สามารถเชื่อมต่อกับ ISP ของคุณโดยใช้ PPPoE (โปรโตคอลแบบจุดต่อจุดผ่าน อีเธอร์เน็ต) แน่ใจว่าคุณใส่ข้อมูลที่ถูกต้องในค่าปรับแต่งของ Network

หากต้องการตรวจสอบค่าติดตั้งเครือข่ายของคุณ:

- **1 เลือก Apple (<del>€</del>**) > System Preferences
- **2**  คลิก Network
- **3**  คลิก Add (+) ที่ด้านล่างของรายการบริการการเชื่อมต่อเครือข่าย และเลือก PPPoE จากเมนูป๊อปอัพของ Interface
- **4**  เลือกอินเทอร์เฟซสำ หรับบริการ PPPoE จากเมนูป๊อปอัพ Ethernet เลือก Ethernet ถ้า คุณกำ ลังเชื่อมต่อกับเครือข่ายแบบมีสายหรือ Wi-Fi ถ้าคุณกำ ลังเชื่อมต่อกับเครือข่าย ไร้สาย
- **5**  คลิก Create
- **6**  ป้อนข้อมูลที่คุณได้รับจากผู้ให้บริการของคุณ เช่น ชื่อบัญชีรหัสผ่าน และชื่อบริการของ PPPoE (ถ้าผู้ให้บริการร้องขอ)
- **7**  คลิก Apply เพื่อทำ ให้การตั้งค่าดังกล่าวใช้งาน

#### การเชื่อมต่อเครือข่าย

ตรวจสอบว่าสายเคเบิลอีเธอร์เน็ตสามารถเสียบเข้ากับ MacBook Pro ของคุณและเข้าสู่ เครือข่าย ตรวจสอบสายเคเบิลและแหล่งจ่ายไฟที่ต่อไปยังฮับและเราท์เตอร์อีเธอร์เน็ต

ถ้าคุณมีคอมพิวเตอร์ตั้งแต่ 2 เครื่องขึ้นไปซึ่งพยายามที่จะใช้การเชื่อมต่ออินเทอร์เน็ตร่วม กัน ดูให้แน่ใจว่าเครือข่ายของคุณมีการติดตั้งไว้อย่างถูกต้อง คุณจำ เป็นต้องทราบว่า ISP ให้เฉพาะข้อมลที่อย่ IP เดียวหรือหลายๆ ที่อย่ IP สำหรับคอมพิวเตอร์แต่ละเครื่อง

ถ้าให้ที่อยู่ IP มาเพียงหนึ่งที่อยู่ คุณต้องมีเราท์เตอร์ที่สามารถใช้ในการเชื่อมต่อ ร่วมกันได้ซึ่งเป็นที่รู้จักในชื่อ Network Address Translation (NAT) หรือ "IP Masquerading" สำ หรับข้อมูลการติดตั้ง ให้ตรวจสอบจากเอกสารประกอบที่มาพร้อมกับ เราท์เตอร์หรือสอบถามผู้ที่ติดตั้งเครือข่ายให้กับคุณ สถานีฐาน Airport ดังกล่าวสามารถ ใช้เพื่อแบ่งปันที่อยู่ IP หนึ่งที่อยู่ร่วมกันระหว่างคอมพิวเตอร์หลาย ๆ เครื่อง สำ หรับข้อมูล เกี่ยวกับการใช้สถานีฐาน AirPort ให้ตรวจสอบ Help Center หรือเข้าไปที่เว็บไซต์ สนับสนุนของ AirPort ที่ [www.apple.com/asia/support/airport](http://www.apple.com/asia/support/airport)

ถ้าคุณไม่สามารถแก้ไขปัญหาดังกล่าวนี้ได้โดยใช้ขั้นตอนต่างๆ เหล่านี้ให้ติดต่อ ISP หรือ ผู้ดูแลระบบเครือข่ายของคุณ

# ปัญหาที่เกิดกับการสื่อสาร Wi-Fi

ถ้าคุณมีปัญหาในการใช้การสื่อสาร Wi-Fi

- ตรวจดให้แน่ใจว่าเครื่องคอมพิวเตอร์หรือระบบเครือข่ายที่คณกำลังพยายามที่จะเชื่อม ต่ออยู่นั้นทำ งานอยู่และมีจุดเข้าถึงไร้สาย
- ตรวจดให้แน่ใจว่าคุณได้กำหนดค่าซอฟต์แวร์ดังกล่าวได้อย่างถูกต้องตามคำแนะนำที่ให้ มากับสถานีฐานหรือจุดเข้าถึงของคุณ
- Â ตรวจดูให้แน่ใจว่า MacBook Pro ของคุณอยู่ในช่วงของคอมพิวเตอร์เครื่องอื่น ๆ หรือ จุดเข้าถึงของเครือข่ายดังกล่าว อุปกรณ์อิเล็กทรอนิกส์ที่ใกล้เคียงหรือโครงสร้างโลหะ อาจรบกวนการสื่อสารแบบไร้สายและลดช่วงสัญญาณลง การเปลี่ยนตำ แหน่งหรือการ สับเปลี่ยนตำ แหน่งคอมพิวเตอร์ของคุณอาจช่วยปรับปรุงการรับสัญญาณได้ดีขึ้น
- ตรวจสอบไอคอนสถานะ (��) ของ Wi-Fi ในแถบเมนู ถ้าปรากฎว่าขึ้นมาถึง 4 แถบ แสดงถึงความแรงของสัญญาณ ถ้าคุณมองไม่เห็นแถบ ให้ลองเปลี่ยนตำแหน่งที่ตั้งของ คุณ
- Â รับความช่วยเหลือออนไลน์ได้ด้วยการเลือก Help > Help Center และค้นหาคำ ว่า "wi-fi" ดูข้อมูลเพิ่มเติมได้จากคำ แนะนำ ที่มาพร้อมกับอุปกรณ์ไร้สาย

## การรักษาซอฟต์แวร์ของคุณให้ทันสมัย

คุณสามารถเชื่อมต่อกับอินเทอร์เน็ตตลอดจนดาวน์โหลดและติดตั้งเวอร์ชันล่าสุดของ ซอฟต์แวร์ไดรเวอร์และการปรับปรุงอื่น ๆ จาก Apple ได้ฟรีโดยอัตโนมัติ

ขณะที่คุณเชื่อมต่อกับอินเทอร์เน็ต Software Update จะตรวจสอบเพื่อดูว่ามีการอัปเดต ใดบ้างที่ใช้ได้กับคอมพิวเตอร์ของคุณ คุณสามารถตั้งให้MacBook Pro ตรวจ สอบการอัปเดตเป็นระยะๆ ก่อนเลือกดาวน์โหลดและติดตั้งซอฟต์แวร์ที่มีการปรับปรุง

หากต้องการตรวจสอบซอฟต์แวร์ที่มีการปรับปรุง:

- 1 เลือก Apple ( $\bullet$ ) > System Preferences
- **2**  คลิกไอคอน Software Update และปฎิบัติตามคำ แนะนำ บนหน้าจอ
	- Â สำ หรับข้อมูลเพิ่มเติม ให้ค้นหาคำ ว่า "Software Update" ใน Help Center
	- Â สำ หรับข้อมูลล่าสุดเกี่ยวกับ Mac OS X เข้าไปที่ [www.apple.com/th/macosx](http://www.apple.com/th/macosx)

# <span id="page-65-0"></span>เรียนรู้เกี่ยวกับการบริการและการสนับสนุนเพิ่มเติม

MacBook Pro ของคุณไม่มีส่วนใด ๆ ที่ซ่อมแซมได้เอง ยกเว้นฮาร์ดไดรฟ์และหน่วย ความจำ ถ้าคุณจำ เป็นต้องใช้บริการ โปรดติดต่อ Apple หรือนำ MacBook Pro ของคุณ ไปยังผู้ให้บริการที่ได้รับอนุญาตของ Apple คุณสามารถค้นหาข้อมูลเกี่ยวกับ MacBook Pro เพิ่มเติมผ่านทางแหล่งข้อมูลออนไลน์ความช่วยเหลือบนหน้าจอ, System Information หรือ Apple Hardware Test

#### แหล่งข้อมูลออนไลน์

ี่ สำหรับบริการออนไลน์และข้อมูลสนับสนุน กรุณาเข้าไปที่ [www.apple.com/th/](http://www.apple.com/th/support) [support](http://www.apple.com/th/support) เลือกประเทศของคุณจากเมนูป๊อปอัพ คุณสามารถค้นหาฐานความรู้ของ AppleCare ตลอดจนตรวจสอบข้อมูลการอัปเดตซอฟต์แวร์หรือขอความช่วยเหลือ บนกระดานสนทนาของ Apple ข้อมูลเฉพาะของผลิตภัณฑ์ล่าสุดมีอยู่ที่ [www.apple.com/asia/support/macbookpro](http://www.apple.com/asia/support/macbookpro)

#### ความช่วยเหลือบนหน้าจอ

คุณสามารถค้นหาคำ ตอบสำ หรับคำ ถามของคุณได้บ่อย ๆ เช่นเดียวกับคำ แนะนำ และ ข้อมูลการแก้ไขปัญหาต่าง ๆ ได้ใน Help Center เลือก Help > Help Center

#### System Information

วิธีขอรับข้อมูลเกี่ยวกับ MacBook Pro ของคุณ ให้ใช้ System Information ซึ่งจะ แสดงให้คุณเห็นว่ามีการติดตั้งฮาร์ดแวร์หรือซอฟต์แวร์อะไรบ้าง รวมถึงหมายเลขประจำ เครื่อง และเวอร์ชันของระบบปฏิบัติการ ตลอดจนปริมาณหน่วยความจำ ที่ติดตั้ง และ อื่น ๆ อีกมากมาย หากต้องการเปิด System Information ให้เลือก Apple  $(\clubsuit) >$ About This Mac จากแถบเมนูและคลิก More Info

#### การบริการและความช่วยเหลือของ AppleCare

MacBook Pro ของคุณมาพร้อมกับบริการสนับสนุนทางเทคนิค 90 วันการรับประกัน ฮาร์ดแวร์หนึ่งปีที่ Apple Retail Store หรือศูนย์ซ่อม Apple ที่ได้รับอนุญาต เช่น ผู้ให้ บริการที่ได้รับอนุญาตของ Apple คุณสามารถขยายความคุ้มครองของคุณโดยการสั่งซื้อ แผนคุ้มครอง AppleCare สำ หรับข้อมูล ให้ไปที่ [www.apple.com/asia/support/](http://www.apple.com/asia/support/products) [products](http://www.apple.com/asia/support/products) หรือเข้าไปที่เว็บไซต์สำ หรับประเทศของคุณที่แสดงไว้ด้านล่าง

ถ้าคุณต้องการความช่วยเหลือ ตัวแทนผู้ให้การสนับสนุน AppleCare ทางโทรศัพท์ สามารถช่วยคุณในการติดตั้ง และเปิดใช้งานและการแก้ไขปัญหาขั้นพื้นฐาน โทรไปยัง หมายเลขศูนย์บริการใกล้บ้าน (90 วันแรกฟรี) เตรียมวันที่ซื้อสินค้าและหมายเลขประจำ เครื่อง MacBook Pro ของคุณให้พร้อมเมื่อคุณโทร

**หมายเหตุ:** บริการสนับสนุนทางโทรศัพท์ฟรี90 วันแรกของคุณจะเริ่มต้นในวันที่ซื้อ อาจมี การเรียกเก็บค่าธรรมเนียมโทรศัพท์

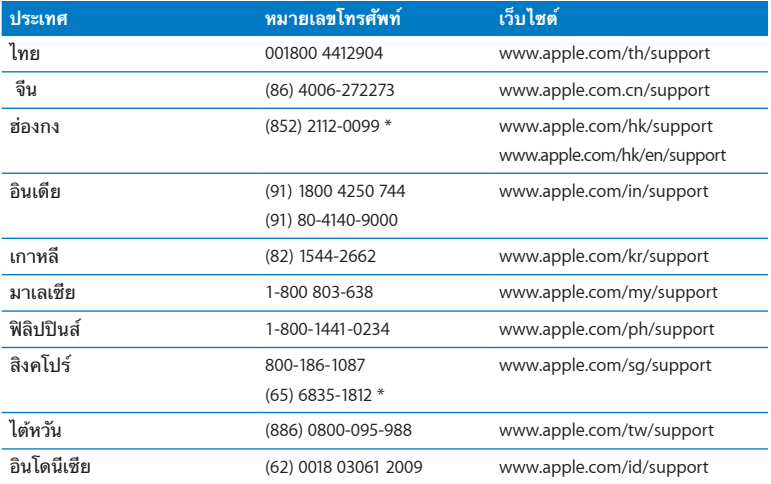

หมายเลขโทรศัพท์อาจเปลี่ยนแปลงได้และอาจมีการคิดค่าโทรศัพท์ในพื้นที่และในประเทศ รายชื่อทั้งหมดมีอยู่บนเว็บ

**[www.apple.com/support/contact/phone\\_contacts.html](http://www.apple.com/support/contact/phone_contacts.html)**

## การค้นหาหมายเลขประจำ เครื่องของคุณ

ใช้วิธีใดวิธีหนึ่งต่อไปนี้เพื่อค้นหาหมายเลขประจำ เครื่องของคอมพิวเตอร์ของคุณ

Â พลิกตัวเครื่อง MacBook Pro ให้หงายขึ้น หมายเลขประจำ เครื่องสลักอยู่ที่ฝาครอบใกล้ แผ่นยึด

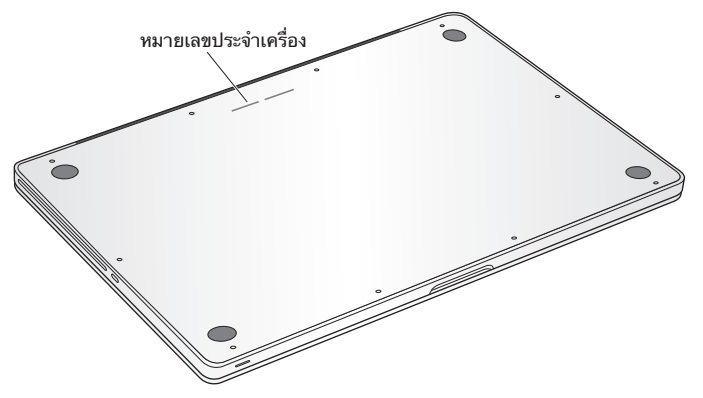

- $\cdot$  เลือก Apple ( $\bigcirc$ ) > About This Mac คลิกหมายเลขเวอร์ชันที่อย์ใต้คำว่า "Mac OS X" เพื่อวนดูหมายเลขเวอร์ชันของ Mac OS X เวอร์ชันของ Build และหมายเลขประจำ เครื่อง
- Â เปิด System Information ภายในโฟลเดอร์Utilities ใน Launchpad

**5**

# **สุดท้าย แต่ยังไม่ใช่ท้ายที่สุด**

**[www.apple.com/asia/environment](http://www.apple.com/asia/environment)**

**Help Center      ergonomics**

เพื่อความปลอดภัยของคุณและของอุปกรณ์ของคุณ ให้ปฏิบัติตามกฎต่าง ๆ เหล่านี้เพื่อ การจัดการและการทำ ความสะอาด MacBook Pro และเพื่อการทำ งานได้อย่างสะดวก สบายมากยิ่งขึ้น เก็บคำ แนะนำ ที่มีประโยชน์เหล่านี้ไว้สำ หรับใช้ในการอ้างอิงของคุณและ คนอื่น ๆ

**ข้อสังเกต:** การจัดเก็บข้อมูลหรือการใช้คอมพิวเตอร์ของคุณอย่างไม่ถูกต้องอาจทำ ให้ การรับประกันของผู้ผลิตตกเป็นโมฆะ

# ข้อมูลความปลอดภัยที่สำ คัญ

**คำเตือน:** การไม่ปฏิบัติตามคำ แนะนำ ด้านความปลอดภัยเหล่านี้อาจทำ ให้เกิดไฟไหม้ ไฟฟ้าช็อต หรือได้รับบาดเจ็บหรือความเสียหายอื่น ๆ

แบตเตอรี่ในตัว ห้ามถอดแบตเตอรี่ออกจาก MacBook Pro ของคุณ ควรเปลี่ยน แบตเตอรี่ใหม่โดยผู้ให้บริการที่ได้รับอนุญาตของ Apple เท่านั้น หยุดใช้MacBook Pro หากเครื่องตกพื้น หรือปรากฏว่ามีลักษณะบิดเบี้ยว งอ ผิดรูป หรือได้รับความเสียหาย อย่าให้MacBook Pro ของคุณสัมผัสกับแหล่งความร้อนสูง เช่น หม้อน้ำ หรือเตาผิง หรือ ในที่ ๆ อุณหภูมิอาจเกิน 212 องศาฟาเรนไฮน์หรือ 100 องศาเซลเซียส

การถืออย่างถูกต้อง ด้านล่างของ MacBook Pro อาจอุ่นมากเมื่อคุณใช้งานตามปกติ MacBook Pro สอดคล้องกับข้อกำ หนดขีดจำ กัดอุณหภูมิพื้นผิวที่ผู้ใช้สามารถใช้ได้ซึ่ง กำ หนดโดยมาตรฐานสากลเพื่อความปลอดภัยของอุปกรณ์เทคโนโลยีสารสนเทศ (IEC 60950-1)
หากต้องการใช้งานเครื่องคอมพิวเตอร์ได้อย่างปลอดภัยและลดโอกาสการบาดเจ็บที่ เกี่ยวข้องกับความร้อน ให้ปฏิบัติตามหลักเกณฑ์เหล่านี้:

- Â การตั้งเครื่อง MacBook Pro บนพื้นผิวที่มั่นคงจะช่วยให้การไหลเวียนของอากาศ ภายใต้และรอบ ๆ คอมพิวเตอร์ของคุณเพียงพอ
- Â อย่าใช้MacBook Pro บนหมอน ผ้าห่ม หรือวัสดุอ่อนอื่น ๆ เนื่องจากวัสดุเหล่านั้น สามารถปิดกั้นช่องระบายลม
- Â อย่าวางสิ่งของไว้บนแป้นพิมพ์เมื่อกำ ลังใช้งาน MacBook Pro
- Â อย่าดันวัตถุใด ๆ ลงในช่องระบายอากาศ
- Â ถ้าวาง MacBook Pro ไว้บนตักและรู้สึกร้อน ให้นำ เครื่องออกจากตัก และวางบนพื้นผิว การทำ งานที่มั่นคง

น้ำ กับตำ แหน่งที่เปียกชื้น เก็บรักษา MacBook Pro ของคุณให้ห่างจากแหล่งของเหลว เช่น เครื่องดื่ม อ่างล้างหน้า อ่างอาบน้ำ ฝักบัวอาบน้ำ และอื่น ๆ ปกป้อง MacBook Pro จากความชื้นหรือสภาพอากาศที่เปียกชื้น เช่น ฝน หิมะ และหมอก

อะแดปเตอร์ไฟ MagSafe ขนาด 85 วัตต์ ให้ใช้เฉพาะอะแดปเตอร์ไฟที่ให้มาพร้อมกับ MacBook Pro ของคุณ หรืออะแดปเตอร์ไฟที่ได้รับอนุญาตจาก Apple ที่สามารถใช้ได้ กับผลิตภัณฑ์นี้ ตรวจดูให้แน่ใจว่าได้เสียบปลัก AC หรือสายไฟ AC เข้าไปในอะแดปเตอร์ ไฟโดยสมบูรณ์ก่อนเสียบปลักอะแดปเตอร์เข้ากับเต้าเสียบไฟ

อะแดปเตอร์ไฟอาจร้อนมากในระหว่างการใช้งานปกติอะแดปเตอร์ไฟ MagSafe สอดคล้องกับข้อกำ หนดขีดจำ กัดอุณหภูมิพื้นผิวที่ผู้ใช้สามารถใช้ได้ซึ่งกำ หนดโดย มาตรฐานสากลเพื่อความปลอดภัยของอุปกรณ์เทคโนโลยีสารสนเทศ (IEC 60950-1) เพื่อลดโอกาสที่อะแดปเตอร์ไฟอาจร้อนเกิน หรือการได้รับบาดเจ็บที่เกี่ยวข้องกับความร้อน ที่มากเกิน ให้ทำ อย่างใดอย่างหนึ่งต่อไปนี้:

Â เสียบอะแดปเตอร์ไฟเข้ากับเต้าเสียบไฟโดยตรง

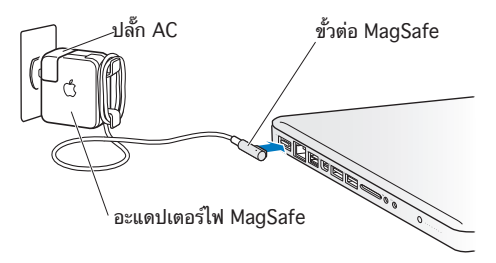

• หากคุณกำลังใช้สายไฟ AC ให้วางอะแดปเตอร์ไฟไว้บนโต๊ะทำงาน โต๊ะธรรมดา หรือบน พื้นในสถานที่ที่มีอากาศถ่ายเท

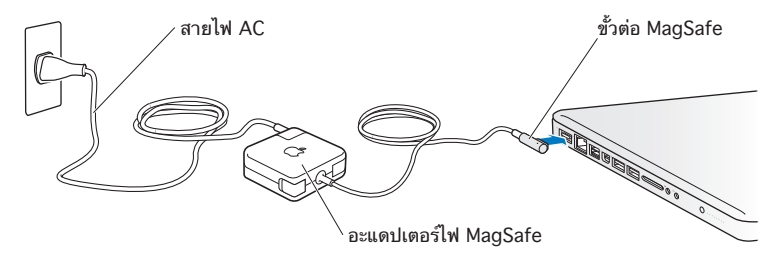

ถอดอะแดปเตอร์ไฟและถอดสายเคเบิลอื่น ๆ ถ้าเกิดสถานการณ์ต่อไปนี้ขึ้น:

- Â เมื่อคุณต้องการเพิ่มหน่วยความจำ หรืออัปเกรดไดรฟ์ฮาร์ดดิสก์
- คุณต้องการทำความสะอาดโครงเครื่อง (ใช้เฉพาะวิธีการที่แนะนำที่อธิบายไว้ใ[นหน้า](#page-77-0) 78)
- สายไฟหรือปลักขาดลุ่ยหรือชำรุดเสียหาย
- Â MacBook Pro หรืออะแดปเตอร์ไฟของคุณสัมผัสกับฝน หรือความชื้นมากเกินไป หรือ ของเหลวหกลงในเครื่อง
- Â MacBook Pro หรืออะแดปเตอร์ไฟของคุณหล่น ได้รับความเสียหาย หรือคุณสงสัยว่า จำ เป็นต้องไปรับการบริการหรือการซ่อมแซม

พอร์ตไฟ MagSafe มีพลังแม่เหล็กที่สามารถลบข้อมูลในบัตรเครดิต iPod หรืออุปกรณ์ อื่น ๆ หากต้องการเก็บรักษาข้อมลของคุณ ไม่ควรวางสิ่งเหล่านี้หรือวัสดุที่ไวต่อสนามแม่ เหล็กหรืออุปกรณ์อื่น ๆ ภายในรัศมี1 นิ้ว (25 มม. ) ของพอร์ตนี้

ถ้าเศษฝุ่นละอองเข้าไปในพอร์ตไฟ MagSafe ให้เช็ดออกเบา ๆ ด้วยผ้าแห้ง

ข้อกำ หนดเฉพาะด้านกำ ลังไฟของ MagSafe:

- Â **ความถี่:** 50 ถึง 60 Hz แบบเดี่ยว
- Â **แรงดันไฟฟ้าของสายไฟ:** 100 ถึง 240 โวลต์
- Â **แรงดันไฟฟ้าออก:** 18.5 V DC, 4.6 A

การสูญเสียการได้ยิน การสูญเสียการได้ยินโดยถาวรอาจเกิดขึ้นในกรณีใช้หูฟังหรือชุดหู ฟังที่ระดับเสียงดัง คุณสามารถปรับตัวเมื่อระยะเวลาผ่านไปกับระดับเสียงที่ดังขึ้นซึ่งอาจฟัง ดูเป็นเรื่องปกติแต่อาจเป็นผลเสียหายต่อการได้ยินของคุณได้ถ้าคุณพบว่ามีเสียงดังอยู่ใน หูหรือการพูดอยู่ในลำ คอ ให้หยุดการฟังและตรวจสอบการได้ยินของคุณ ยิ่งความดังมาก ขึ้นเท่าใด การได้ยินของคุณจะได้รับผลกระทบเร็วมากขึ้นเท่านั้น ผู้เชี่ยวชาญด้านการได้ยิน แนะนำ วิธีที่จะช่วยป้องกันการได้ยินของคุณดังนี้:

• จำกัดเวลาในการใช้หฟังโทรศัพท์หรือชุดหฟังที่ระดับเสียงดังมากๆ

- Â หลีกเลี่ยงการปรับเสียงให้ดังขึ้นเพื่อปิดกั้นสภาพแวดล้อมที่มีเสียงดังรบกวนออกไป
- ลดเสียงลงถ้าคุณไม่ได้ยินเสียงผู้คนพูดอยู่ใกล้ ๆ

กิจกรรมที่มีความเสี่ยงสูง ระบบคอมพิวเตอร์นี้ไม่ได้มีวัตถุประสงค์เพื่อใช้ในการปฏิบัติ ้งานในโรงงานนิวเคลียร์ การนำทางอากาศยาน หรือระบบการติดต่อสื่อสาร ระบบควบคุม การจราจรทางอากาศ หรือเพื่อใช้ประโยชน์อื่นใดที่ความล้มเหลวของระบบคอมพิวเตอร์ อาจเป็นเหตุของการเสียชีวิต การบาดเจ็บ หรือความเสียหายต่อสภาพแวดล้อมอย่าง รุนแรง

## ข้อมูลเลเซอร์สำ หรับออฟติคอลดิสก์ไดรฟ์

**คำเตือน:** การปรับแต่งหรือการดำ เนินขั้นตอนต่าง ๆ นอกเหนือจากที่ระบุไว้ในคู่มือการ ใช้อุปกรณ์ของคุณอาจส่งผลในการสัมผัสรังสีที่เป็นอันตรายได้

ออฟติคอลดิสก์ไดรฟ์ในคอมพิวเตอร์มีเลเซอร์ที่ปลอดภัยหากใช้งานปกติแต่อาจเป็น อันตรายกับดวงตาหากถอดประกอบออกมา เพื่อความปลอดภัยของคุณ ควรให้แต่เฉพาะ ผู้ให้บริการรับอนุญาตของ Apple เป็นผู้ซ่อมแซมอุปกรณ์นี้

# ข้อมูลการจัดการที่สำ คัญ

**ข้อสังเกต:** การไม่ปฏิบัติตามคำ แนะนำ ด้านการจัดการเหล่านี้อาจส่งผลทำ ให้เกิดความ เสียหายต่อ MacBook Pro หรือทรัพย์สินอื่น ๆ ของคุณเองได้

สภาพแวดล้อมการทำ งาน การทำ งานบน MacBook Pro ของคุณนอกเหนือจากช่วงที่ กำ หนดอาจส่งผลกระทบต่อประสิทธิภาพการทำ งานได้:

- Â **อุณหภูมิในการทำ งาน:** 50° ถึง 95° F (10° ถึง 35° C)
- Â **อุณหภูมิในการเก็บรักษา:** -4° 113° F (-20° 45° C)
- Â **ความชื้นสัมพัทธ์:** 5% 90% (ไม่กลั่นตัว)
- Â **ระดับความสูงในการทำ งาน:** 0 ถึง 10,000 ฟุต (0 ถึง 3048 เมตร)

การเปิดใช้เครื่อง MacBook Pro ห้ามเปิดใช้เครื่อง MacBook Pro ของคุณเว้นแต่ ชิ้นส่วนภายในและภายนอกทั้งหมดของตัวเครื่องจะจัดเข้าที่แล้ว การใช้งานเครื่อง คอมพิวเตอร์ในขณะที่มีชิ้นส่วนไม่ครบอาจเป็นอันตรายและสร้างความเสียหายกับ คอมพิวเตอร์ของคุณได้

การถือ MacBook Pro หากคุณถือ MacBook Pro ของคุณในกระเป๋าหรือกระเป๋า เอกสาร ตรวจดูให้แน่ใจว่าไม่มีสิ่งของรายการใดที่วางอยู่หลวม ๆ (คลิปหนีบกระดาษหรือ เหรียญ) ซึ่งอาจหลุดเข้าไปในเครื่องคอมพิวเตอร์โดยบังเอิญผ่านช่องระบายที่เปิดไว้หรือ ช่องออฟติคอลไดรฟ์หรือเข้าไปติดค้างอยู่ในพอร์ตใด ๆ นอกจากนี้เก็บชิ้นส่วนที่ไวต่อแม่ เหล็กให้ห่างจากพอร์ตไฟ MagSafe

การใช้ขั้วต่อและพอร์ต ห้ามออกแรงดันขั้วต่อเข้าไปในพอร์ตโดยเด็ดขาด ขณะเชื่อมต่อ อุปกรณ์ตรวจดูให้แน่ใจว่าพอร์ตนั้นปราศจากเศษใด ๆ ที่ขั้วต่อประกบเข้ากันได้กับพอร์ต และให้คุณวางตำ แหน่งของขั้วต่ออย่างถูกต้องสัมพันธ์กับพอร์ต

การใช้ออฟติคอลไดรฟ์ SuperDrive ที่อย่ในเครื่อง MacBook Pro ของคณจะรองรับ ดิสก์ขนาดมาตรฐาน 12 ซม. (4.7 นิ้ว) ไม่รองรับดิสก์ที่ไม่ใช่รูปทรงมาตรฐานหรือดิสก์ที่ มีขนาดเล็กกว่า 12 ซม. (4.7 นิ้ว) และอาจทำ ให้ไดร์ฟเสียหายได้

การจับส่วนที่เป็นกระจก MacBook Pro ของคุณมีชิ้นส่วนที่เป็นกระจก รวมถึงหน้าจอและ แทร็คแพด หากส่วนประกอบเหล่านั้นได้รับความเสียหาย ห้ามใช้MacBook Pro จนกว่า จะได้รับการซ่อมแซมจากผู้ให้บริการที่ได้รับอนุญาตของ Apple

การเก็บรักษา MacBook Pro ของคุณ ถ้าคุณกำ ลังเก็บรักษาเครื่อง MacBook Pro เพื่อยืดอายุการใช้ให้ยาวนานขึ้น ให้เก็บรักษาเครื่องไว้ในสถานที่ที่เย็น (จะดีเยี่ยมเมื่อ เก็บที่อุณหภูมิ71° F หรือ 22° C) และคายประจุแบตเตอรี่ลงเหลือ 50 เปอร์เซ็นต์หรือ น้อยกว่านี้เมื่อเก็บรักษา MacBook Pro ของคุณเป็นเวลานานเกินกว่า 5 เดือน ให้คาย ความจุแบตเตอรี่ออกประมาณ 50 เปอร์เซ็นต์การรักษาความจุของแบตเตอรี่ ให้ชาร์จ แบตเตอรี่ให้ถึง 50 เปอร์เซ็นต์ทุกหกเดือนหรือมากกว่า

<span id="page-77-0"></span>การทำ ความสะอาด MacBook Pro เมื่อทำ ความสะอาด MacBook Pro และส่วน ประกอบภายนอก ก่อนอื่นให้ปิดเครื่อง MacBook Pro และถอดปลั๊ กอะแดปเตอร์ไฟออก ใช้ผ้าสะอาดนุ่มชื้นไม่เป็นขุยเช็ดทำ ความสะอาดส่วนด้านนอกของเครื่อง หลีกเลี่ยงการ ทำ ให้ช่องระบายอากาศทุกที่ต้องเปียกชื้น ห้ามฉีดหรือพรมของเหลวลงบนคอมพิวเตอร์ โดยตรง อย่าใช้สเปรย์ตัวทำ ละลายหรือน้ำ ยาขัดที่อาจเกิดความเสียหายต่อสารเคลือบผิว

การทำ ความสะอาดหน้าจอ MacBook Pro ในการทำ ความสะอาดหน้าจอ MacBook Pro ให้ปิดเครื่อง MacBook และถอดปลักอะแดปเตอร์ไฟออกก่อน แล้วชุบผ้าสะอาดนุ่มไม่เป็นขุยกับน้ำ เปล่าเท่านั้นแล้วจึงเช็ดหน้าจอ ห้ามฉีดพรมของเหลว ลงบนหน้าจอโดยตรง

## การทำ ความเข้าใจเกี่ยวกับการยศาสตร์(Ergonomics) ต่อไปนเป็นเคล็ดลับบางประการในการตัดตั้งสภาพแวดล้อมการทางานทดต่อสุขภาพ

### แป้นพิมพ์และแทร็คแพด

ขณะใช้แป้นพิมพ์และแทร็คแพด ไหล่ทั้งสองข้างควรรู้สึกผ่อนคลาย ต้นแขนและปลายแขน ควรวางในลักษณะทำ มุมฉากโดยประมาณกับข้อมือและมือในแนวเส้นตรง

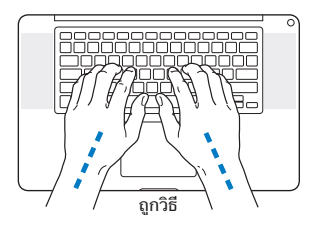

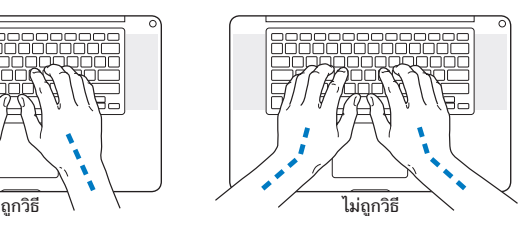

สัมผัสเบาๆ เมื่อพิมพ์หรือใช้แทร็คแพดและคอยให้มือและนิ้วมือของคุณผ่อนคลาย หลีก เลี่ยงการวางนิ้วหัวแม่มือของคุณภายใต้ฝ่ามือของคุณ

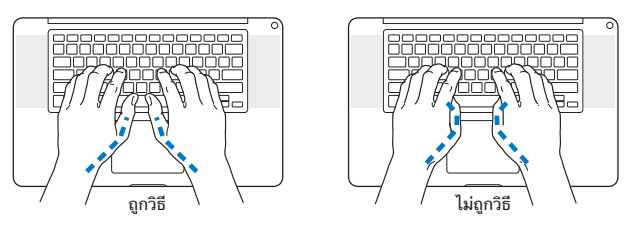

เปลี่ยนตำ แหน่งการวางมือบ่อย ๆ เพื่อหลีกเลี่ยงความเหนื่อยล้า ผู้ใช้คอมพิวเตอร์บางราย อาจเริ่มรู้สึกไม่สบายที่มือ ข้อมือ หรือแขนหลังการทำ งานอย่างเคร่งเครียดโดยไม่ได้หยุด พัก ถ้าคุณเริ่มมีอาการปวดเรื้อรังหรือรู้สึกไม่สบายที่มือ ข้อมือ หรือแขนของคุณ ให้ปรึกษา ผู้เชี่ยวชาญด้านสุขภาพที่ผ่านการรับรอง

### เมาส์ภายนอก

ถ้าคุณใช้เมาส์ภายนอก ตำแหน่งเมาส์ควรมีความสูงเดียวกันกับแป้นพิมพ์และสามารถ เอื้อมได้สะดวกสบาย

## เก้าอี้

ดีที่สุดหากจะใช้เก้าอี้ที่ปรับได้เพื่อให้การรองรับที่มั่นคงและสะดวกสบาย ปรับความสูงของ เก้าอี้เพื่อให้ต้นขาแนบชิดกับเบาะ และเท้าวางราบกับพื้น ด้านหลังของเก้าอี้ควรรองรับ ด้านหลังส่วนล่างของคุณ (บริเวณเอว) ทำ ตามคำ แนะนำ ของผู้ผลิตหากต้องการปรับพนัก พิงหลังเพื่อให้เหมาะสมกับร่างกาย

คุณอาจจะต้องยกเก้าอี้ขึ้นเพื่อที่จะให้ปลายแขนและมือของคุณวางอยู่ในมุมที่เหมาะกับ แป้นพิมพ์ถ้าไม่สามารถทำ ให้เท้าของคุณวางราบกับพื้นได้ให้ใช้ที่พักเท้าแบบปรับระดับ ความสูงและความเอียงได้เพื่อที่จะช่วยปรับลดช่องว่างระหว่างพื้นกับเท้าทั้งสองข้างของ คุณ หรือคุณสามารถลดระดับตัวเดสก์ท็อปลงได้เพื่อลดความจำ เป็นที่จะต้องมีที่พักเท้า ทางเลือกอื่น ๆ คือการใช้โต๊ะกับถาดแป้นพิมพ์ที่อยู่ในระดับต่ำ กว่าพื้นผิวการทำ งานตาม ปกติ

## หน้าจอในตัว

ปรับมุมของจอแสดงผลเพื่อเพิ่มประสิทธิภาพในการดูของคุณ อย่าฝืนดันหน้าจอหากคุณ รู้สึกถึงความต้านทาน หน้าจอนี้สามารถปรับได้สูงสุดไม่เกิน 130 องศา

คุณสามารถปรับความสว่างของหน้าจอเมื่อคุณนำ เครื่องคอมพิวเตอร์จากตำ แหน่งหนึ่งไป ยังอีกตำ แหน่งหนึ่ง หรือถ้าแสงในสถานที่ทำ งานของคุณเปลี่ยนไป

ข้อมูลเพิ่มเติมสำ หรับการยศาสตร์(ergonomics) มีอยู่บนเว็บไซต์:

[www.apple.com/about/ergonomics](http://www.apple.com/about/ergonomics)

## Apple และสภาพแวดล้อม

Apple Inc. ตระหนักถึงความรับผิดชอบในการลดผลกระทบต่อสภาพแวดล้อมในการ ทำงาบและผลิตภัณฑ์ของบรินัท

ข้อมูลเพิ่มเติมมีอยู่บนเว็บไซต์:

[www.apple.com/asia/environment](http://www.apple.com/asia/environment)

#### **Regulatory Compliance Information**

#### **FCC Compliance Statement**

This device complies with part 15 of the FCC rules. Operation is subject to the following two conditions: (1) This device may not cause harmful interference, and (2) this device must accept any interference received, including interference that may cause undesired operation. See instructions if interference to radio or television reception is suspected.

L'utilisation de ce dispositif est autorisée seulement aux conditions suivantes: (1) il ne doit pas produire de brouillage et (2) l'utilisateur du dispositif doit étre prêt à accepter tout brouillage radioélectrique reçu, même si ce brouillage est susceptible de compromettre le fonctionnement du dispositif.

#### **Radio and Television Interference**

This computer equipment generates, uses, and can radiate radiofrequency energy. If it is not installed and used properly—that is, in strict accordance with Apple's instructions—it may cause interference with radio and television reception.

This equipment has been tested and found to comply with the limits for a Class B digital device in accordance with the specifications in Part 15 of FCC rules. These specifications are designed to provide reasonable protection against such interference in a residential installation. However, there is no guarantee that interference will not occur in a particular installation.

You can determine whether your computer system is causing interference by turning it off. If the interference stops, it was probably caused by the computer or one of the peripheral devices.

If your computer system does cause interference to radio or television reception, try to correct the interference by using one or more of the following measures:

- Turn the television or radio antenna until the interference stops.
- Move the computer to one side or the other of the television or radio.
- Move the computer farther away from the television or radio.
- Plug the computer into an outlet that is on a different circuit from the television or radio. (That is, make certain the computer and the television or radio are on circuits controlled by different circuit breakers or fuses.)

If necessary, consult an Apple Authorized Service Provider or Apple. See the service and support information that came with your Apple product. Or consult an experienced radio/television technician for additional suggestions.

*Important:* Changes or modifications to this product not authorized by Apple Inc. could void the EMC compliance and negate your authority to operate the product.

This product has demonstrated EMC compliance under conditions that included the use of compliant peripheral devices and shielded cables (including Ethernet network cables) between system components. It is important that you use compliant peripheral devices and shielded cables between system components to reduce the possibility of causing interference to radios, television sets, and other electronic devices.

*Responsible party (contact for FCC matters only):*  Apple Inc. Corporate Compliance 1 Infinite Loop, MS 26-A Cupertino, CA 95014

#### **Wireless Radio Use**

This device is restricted to indoor use when operating in the 5.15 to 5.25 GHz frequency band.

Cet appareil doit être utilisé à l'intérieur.

この製品は、周波数帯域 5.18~5.32 GHz で動作しているときは、 屋内においてのみ使用可能です。

#### **Exposure to Radio Frequency Energy**

The radiated output power of the Wi-Fi technology is below the FCC radio frequency exposure limits. Nevertheless, it is advised to use the wireless equipment in such a manner that the potential for human contact during normal operation is minimized.

#### **FCC Bluetooth Wireless Compliance**

The antenna used with this transmitter must not be colocated or operated in conjunction with any other antenna or transmitter subject to the conditions of the FCC Grant.

#### **Canadian Compliance Statement**

This device complies with Industry Canada license-exempt RSS standard(s). Operation is subject to the following two conditions: (1) this device may not cause interference, and (2) this device must accept any interference, including interference that may cause undesired operation of the device.

Cet appareil est conforme aux normes CNR exemptes de licence d'Industrie Canada. Le fonctionnement est soumis aux deux conditions suivantes : (1) cet appareil ne doit pas provoquer d'interférences et (2) cet appareil doit accepter toute interférence, y compris celles susceptibles de provoquer un fonctionnement non souhaité de l'appareil.

#### **Bluetooth Industry Canada Statement**

This Class B device meets all requirements of the Canadian interference-causing equipment regulations.

Cet appareil numérique de la Class B respecte toutes les exigences du Règlement sur le matériel brouilleur du Canada.

#### **Industry Canada Statement**

Complies with the Canadian ICES-003 Class B specifications. Cet appareil numérique de la classe B est conforme à la norme NMB-003 du Canada. This device complies with RSS 210 of Industry Canada.

**Bluetooth Europe—EU Declaration of Conformity**

This wireless device complies with the R&TTE Directive.

**Europe—EU Declaration of Conformity**

**Български** Apple Inc. декларира, че това MacBook Pro е в съответствие със съществените изисквания и другите приложими правила на Директива 1999/5/ЕС.

**Česky** Společnost Apple Inc. tímto prohlašuje, že tento MacBook Pro je ve shodě se základními požadavky a dalšími příslušnými ustanoveními směrnice 1999/5/ES.

**Dansk** Undertegnede Apple Inc. erklærer herved, at følgende udstyr MacBook Pro overholder de væsentlige krav og øvrige relevante krav i direktiv 1999/5/EF.

**Deutsch** Hiermit erklärt Apple Inc., dass sich das MacBook Pro in Übereinstimmung mit den grundlegenden Anforderungen und den übrigen einschlägigen Bestimmungen der Richtlinie 1999/5/EG befinden.

**Eesti** Käesolevaga kinnitab Apple Inc., et see MacBook Pro vastab direktiivi 1999/5/EÜ põhinõuetele ja nimetatud direktiivist tulenevatele teistele asjakohastele sätetele.

**ภาษาอังกฤษ** Apple Inc. ขอประกาศในที่นี้ว่า MacBook เครื่องนี้ สอดคล้องกับข้อกำ หนดที่จำ เป็นและบทบัญญัติอื่นๆ ที่เกี่ยวข้องของ คำ สั่ง 1999/5/EC

**Español** Por medio de la presente Apple Inc. declara que este MacBook Pro cumple con los requisitos esenciales y cualesquiera otras disposiciones aplicables o exigibles de la Directiva 1999/5/CE.

**Ελληνικά** Mε την παρούσα, η Apple Inc. δηλώνει ότι αυτή η συσκευή MacBook Pro συμμορφώνεται προς τις βασικές απαιτήσεις και τις λοιπές σχετικές διατάξεις της Οδηγίας 1999/5/ΕΚ.

**Français** Par la présente Apple Inc. déclare que l'appareil MacBook Pro est conforme aux exigences essentielles et aux autres dispositions pertinentes de la directive 1999/5/CE.

**Islenska** Apple Inc. lýsir því hér með yfir að þetta tæki MacBook Pro fullnægir lágmarkskröfum og öðrum viðeigandi ákvæðum Evróputilskipunar 1999/5/EC.

**Italiano** Con la presente Apple Inc. dichiara che questo dispositivo MacBook Pro è conforme ai requisiti essenziali ed alle altre disposizioni pertinenti stabilite dalla direttiva 1999/5/CE.

**Latviski** Ar šo Apple Inc. deklarē, ka MacBook Pro ierīce atbilst Direktīvas 1999/5/EK būtiskajām prasībām un citiem ar to saistītajiem noteikumiem.

**Lietuvių** Šiuo "Apple Inc." deklaruoja, kad šis MacBook Pro atitinka esminius reikalavimus ir kitas 1999/5/EB Direktyvos nuostatas.

**Magyar** Alulírott, Apple Inc. nyilatkozom, hogy a MacBook Pro megfelel a vonatkozó alapvetõ követelményeknek és az 1999/5/EC irányelv egyéb elõírásainak.

**Malti** Hawnhekk, Apple Inc., jiddikjara li dan MacBook Pro jikkonforma mal-ħtiġijiet essenziali u ma provvedimenti oħrajn relevanti li hemm fid-Dirrettiva 1999/5/EC.

**Nederlands** Hierbij verklaart Apple Inc. dat het toestel MacBook Pro in overeenstemming is met de essentiële eisen en de andere bepalingen van richtlijn 1999/5/EG.

**Norsk** Apple Inc. erklærer herved at dette MacBook Pro -apparatet er i samsvar med de grunnleggende kravene og øvrige relevante krav i EU-direktivet 1999/5/EF.

**Polski** Niniejszym Apple Inc. oświadcza, że ten MacBook Pro są zgodne z zasadniczymi wymogami oraz pozostałymi stosownymi postanowieniami Dyrektywy 1999/5/EC.

**Português** Apple Inc. declara que este dispositivo MacBook Pro está em conformidade com os requisitos essenciais e outras disposições da Directiva 1999/5/CE.

**Română** Prin prezenta, Apple Inc. declară că acest aparat MacBook Pro este în conformitate cu cerintele esentiale și cu celelalte prevederi relevante ale Directivei 1999/5/CE.

**Slovensko** Apple Inc. izjavlja, da je ta MacBook Pro skladne z bistvenimi zahtevami in ostalimi ustreznimi določili direktive 1999/5/ES.

**Slovensky** Apple Inc. týmto vyhlasuje, že toto MacBook Pro spĺňa základné požiadavky a všetky príslušné ustanovenia Smernice 1999/5/ES.

**Suomi** Apple Inc. vakuuttaa täten, että tämä MacBook Pro tyyppinen laite on direktiivin 1999/5/EY oleellisten vaatimusten ja sitä koskevien direktiivin muiden ehtojen mukainen.

**Svenska** Härmed intygar Apple Inc. att denna MacBook Pro står i överensstämmelse med de väsentliga egenskapskrav och övriga relevanta bestämmelser som framgår av direktiv 1999/5/EG.

A copy of the EU Declaration of Conformity is available at: www.apple.com/euro/compliance

This equipment can be used in the following countries:

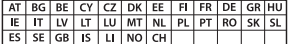

#### **Korea Warning Statements**

#### 대한민국 규정 및 준수

방통위고시에 따른 고지사항 .<br>해당 무선설비는 운용 중 전파혼신 가능성이 있음. 이 기기는 인명안전과 관련된 서비스에 사용할 수 없습니다.

B급 기기(가정용 방송통신기자재) 이 기기는 가정용(B급) 전자파적합기기로서 주로 가정에서 사용하는 것을 목적으로 하며, 모든 지 역에서 사용할 수 있습니다.

#### **Singapore Wireless Certification**

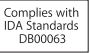

#### **Taiwan Wireless Statements**

#### 無線設備的警告擊明

經型式認證会格之低功率射頻雷機·非經許可·公司· 商號或使用者均不得擅自變更頻率、加大功率或變更原 設計之特性及功能。低功率射頻電機之使用不得影響飛 航安全及干擾合法通信;經發現有干擾現象時,應立即 停用,並改善至無干擾時方得繼續使用。前項会法通信 指依雷信法規定作業之無線雷通信。低功率射頻雷機須 忍受合法通信或工業、科學及醫療用電波輻射性電機設 備之干擾。

#### 如有這 頻率·

於 5.25GHz 至 5.35GHz 區域內操作之 無線設備的警告聲明

工作頻率 5.250 ~ 5.350GHz 該頻段限於室內使用。

#### 警告

太雷池加果更换不正確會有爆炸的危險

諸依製造商說明書處理用過之電池

#### **Taiwan Class B Statement**

Class B 設備的警告聲明 NII

#### **Japan VCCI Class B Statement**

情報処理装置等電波障害自主規制について

この装置は、情報処理装置等電波障害白主規制協議 会 (VCCI) の基準に基づくクラス B 情報技術装置で す、この装置は家庭環境で使用されることを目的と していますが、この装置がラジオやテレビジョン受 信機に近接して使用されると、受信障害を引き起こ すことがあります。

取扱説明書に従って正しい取扱をしてください。

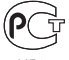

#### **ข้อมูลโมเด็ม USB ภายนอก**

เมื่อใช้โมเด็ม USB ภายนอกเพื่อต่อ MacBook Pro เข้ากับสาย โทรศัพท์โปรดอ้างอิงถึงข้อมูลของบริษัทโทรคมนาคมที่อยู่ภายใน เอกสารประกอบโมเด็มของคุณ

#### **ENERGY STAR**® **Compliance**

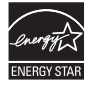

As an ENERGY STAR® partner, Apple has determined that standard configurations of this product meet the ENERGY STAR® guidelines for energy efficiency. The ENERGY STAR® program is a partnership with electronic equipment manufacturers to promote energyefficient products. Reducing energy consumption of products saves money and helps conserve valuable resources.

This computer is shipped with power management enabled with the computer set to sleep after 10 minutes of user inactivity. To wake your computer, click the mouse or trackpad or press any key on the keyboard.

For more information about ENERGY STAR®, visit: [www.energystar.gov](http://www.energystar.gov)

#### **ข้อมูลการกำ จัดและการรีไซเคิล**

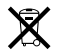

สัญลักษณ์นี้แสดงว่าต้องกำ จัดผลิตภัณฑ์ของคุณให้เหมาะสมตรงตาม กฎหมายและข้อกำ หนดในพื้นที่ เมื่อผลิตภัณฑ์หมดอายุการใช้งาน ให<sup>้</sup>ติดต่อ Apple หรือเจ้าหน้าที่ในพื้นที่ของคุณเพื่อขอข้อมูลตัวเลือก ต่างๆ ของการรีไซเคิล

สำ หรับข้อมูลเกี่ยวกับโครงการรีไซเคิลของ Apple ให้ไปที่ [www.apple.com/asia/recycling](http://www.apple.com/asia/recycling)

#### **สหภาพยุโรป—ข้อมูลการกำ จัด:**

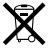

สัญลักษณ์ด้านบนหมายถึงเมื่อพิจารณาจากกฎหมายและกฎข้อบังคับ ในพื้นที่ ผลิตภัณฑ์ของคุณควรได้รับการกำ จัดแยกจากขยะภายใน ครัวเรือน เมื่อผลิตภัณฑ์นี้หมดอายุการใช้งาน ให้นำ ไปวางไว้ณ จุด รวบรวมที่เจ้าหน้าที่ในพื้นที่กำหนด จดรวบรวมบางจุดรับผลิตภัณฑ์ โดยไม่เสียค่าใช้จ่ายใดๆ การรวบรวมแบบคัดแยกและการรีไซเคิล ผลิตภัณฑ์ของคุณที่นำ มาทิ้งจะช่วยอนุรักษ์ทรัพยากรธรรมชาติและ ต้องแน่ใจว่า มีการรีไซเคิลด้วยวิธีการที่ป้องกันสุขภาพร่างกายและ สิ่งแวดล้อม

#### **Türkiye**

EEE yönetmeliğine (Elektrikli ve Elektronik Eşyalarda Bazı Zararlı Maddelerin Kullanımının Sınırlandırılmasına Dair Yönetmelik) uygundur.

#### **Brasil—Informações sobre descarte e reciclagem**

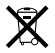

O símbolo acima indica que este produto e/ou sua bateria não devem ser descartadas no lixo doméstico. Quando decidir descartar este produto e/ou sua bateria, faça-o de acordo com as leis e diretrizes ambientais locais. Para informações sobre o programa de reciclagem da Apple, pontos de coleta e telefone de informações, visite [www.apple.com/br/environment.](http://www.apple.com/br/environment)

#### **ข้อมูลการกำ จัดแบตเตอร**ี่

กำ จัดแบตเตอรี่ให้สอดคล้องกับกฎหมายและข้อกำ หนดด้านสิ่ง แวดล้อมในพื้นที่ของคุณ

*Deutschland:* Dieses Gerät enthält Batterien. Bitte nicht in den Hausmüll werfen. Entsorgen Sie dieses Gerät am Ende seines Lebenszyklus entsprechend der maßgeblichen gesetzlichen Regelungen.

*Nederlands:* Gebruikte batterijen kunnen worden ingeleverd bij de chemokar of in een speciale batterijcontainer voor klein chemisch afval (kca) worden gedeponeerd.

#### 台灣

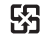

麻雷油諸同收

#### **China Battery Statement**

警告: 不要刺破或焚烧。该电池不含水银。

#### **Taiwan Battery Statement**

警告:請勿戳刺或焚燒。此雷池不会汞。

#### 中国

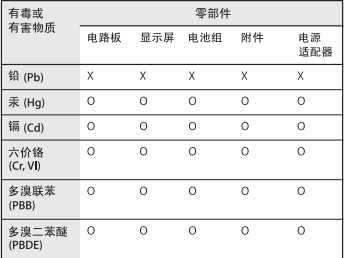

O· 表示该有毒有害物质在该部件所有均质材料中的含量均在 SJ/T 11363-2006 规定的限量要求以下。

根据中国电子行业标准 SJ/T11364-2006 和相关的中国 政府法规, 本产品及其某些内部或外部组件上可能带 有环保使用期限标识。取决于组件和组件制造商,产 品及其组件上的使用期限标识可能有所不同。组件上 的使用期限标识优先于产品上任何与之相冲突的或不 同的环保使用期限标识。

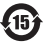

x: 表示该有毒有害物质至少在该部件的某一均质材料中的含 量超出 SJ/T 11363-2006 规定的限量要求。

 $#$  Apple Inc.

© 2011 Apple Inc. สงวนลิขสิทธิ์

ภายใต้กภหมายลิขสิทธิ์ ห้ามทำการคัดลอกค่มือฉบับนี้ในส่วนใด ส่วนหนึ่งหรือทุกส่วนโดยไม่ได้รับคำ ยินยอมเป็นลายลักษณ์อักษร จาก Apple

มีการดำ เนินความพยายามทุกอย่างเพื่อรับประกันว่า ข้อมูลในคู่มือ เล่มนี้ถูกต้องแม่นยำ Apple จะไม่รับผิดชอบต่อข้อผิดพลาดในการ พิมพ์หรือการจัดการ

Apple 1 Infinite Loop Cupertino, CA 95014 408-996-1010 [www.apple.com](http://www.apple.com)

โลโก้Apple เป็นเครื่องหมายการค้าของ Apple Inc. ซึ่งจดทะเบียน ์ในสหรัฐอเมริกาและประเทศอื่น ๆ การใช้โลโก้ Apple บน "แป้น พิมพ์" (Option - Shift - K) เพื่อวัตถุประสงค์ในเชิงพาณิชย์โดยไม่ ได้รับความยินยอมเป็นลายลักษณ์อักษรจาก Apple อาจถือเป็นการ ละเมิดเครื่องหมายการค้าและถือเป็นการแข่งขันที่ไม่เป็นธรรมในการ ละเมิดกฎหมายของรัฐบาลกลางและรัฐ

Apple, โลโก้Apple, AirPort, FaceTime, Finder, FireWire, GarageBand, iChat, iLife, iMovie, iPhone, iPhoto, iPod, iPod touch, iTunes, Keynote, Mac, MacBook, Mac OS, MagSafe, Photo Booth, Safari, Spaces, Spotlight, SuperDrive, Time Capsule และ Time Machine เป็นเครื่องหมายการค้าของ Apple Inc. ซึ่งจด ทะเบียนในสหรัฐอเมริกาและประเทศอื่น

โลโก้FireWire, iPad และ Multi-Touch เป็นเครื่องหมายการค้า ของ Apple Inc.

Apple, AppleCare, Apple Store และ iTunes Store เป็น เครื่องหมายบริการของ Apple Inc. ที่จดทะเบียนในสหรัฐอเมริกา และประเทศอื่น

App Store เป็นเครื่องหมายบริการของ Apple Inc.

ENERGY STAR® เป็นเครื่องหมายการค้าจดทะเบียนใน สหรัฐอเมริกา

Thunderbolt และโลโก้Thunderbolt เป็นเครื่องหมายการค้าของ Intel Corp. ในสหรัฐอเมริกาและประเทศอื่น ๆ

เครื่องหมายคำและโลโก้ Bluetooth® เป็นเครื่องหมายการค้าจด ทะเบียนอันเป็นกรรมสิทธิ์ของ Bluetooth SIG Inc. และการใช้ งานใด ๆ ในเครื่องหมายดังกล่าวโดย Apple Inc. นั้นอยู่ภายใต้ การอนุญาต

ชื่อบริษัทและผลิตภัณฑ์อื่น ๆ ที่กล่าวถึงในที่นี้เป็นเครื่องหมายการค้า ของบริษัทนั้น ๆ ตามลำดับ การกล่าวถึงผลิตภัณฑ์ของบุคคลที่สาม มีวัตถุประสงค์เพื่อให้ข้อมูลเท่านั้นและไม่ถือเป็นการรับรองหรือข้อ เสนอแนะแต่ประการใด Apple ไม่รับผิดชอบในเรื่องประสิทธิภาพ หรือการใช้งานผลิตภัณฑ์เหล่านี้

ผลิตภายใต้ใบอนุญาตจาก Dolby Laboratories "Dolby," "Pro Logic," และสัญลักษณ์ดับเบิ้ล D เป็นเครื่องหมายการค้าของ Dolby Laboratories Confidential Unpublished Works, © 1992–1997 Dolby Laboratories, Inc. สงวนลิขสิทธิ์ทั้งหมด

จัดพิมพ์ขึ้นพร้อมกันในประเทศสหรัฐอเมริกาและแคนาดา